# V2V迁移服务 使用教程

产品版本:ZStack 3.10.0 文档版本:V3.10.0

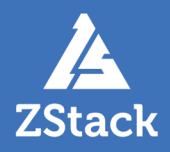

# <span id="page-2-0"></span>**版权声明**

版权所有<sup>©</sup>上海云轴信息科技有限公司 2020。保留一切权利。

非经本公司书面许可,任何单位和个人不得擅自摘抄、复制本文档内容的部分或全部,并不得以任 何形式传播。

#### **商标说明**

ZStack商标和其他云轴科技商标均为上海云轴信息科技有限公司的商标。

本文档提及的其他所有商标或注册商标,由各自的所有人拥有。

#### **注意**

您购买的产品、服务或特性等应受云轴科技公司商业合同和条款的约束,本文档中描述的全部或部 分产品、服务或特性可能不在您的购买或使用范围之内。除非合同另有约定,云轴科技公司对本文 档内容不做任何明示或暗示的声明或保证。

由于产品版本升级或其他原因,本文档内容会不定期进行更新。除非另有约定,本文档仅作为使用 指导,本文档中的所有陈述、信息和建议不构成任何明示或暗示的担保。

# 目录

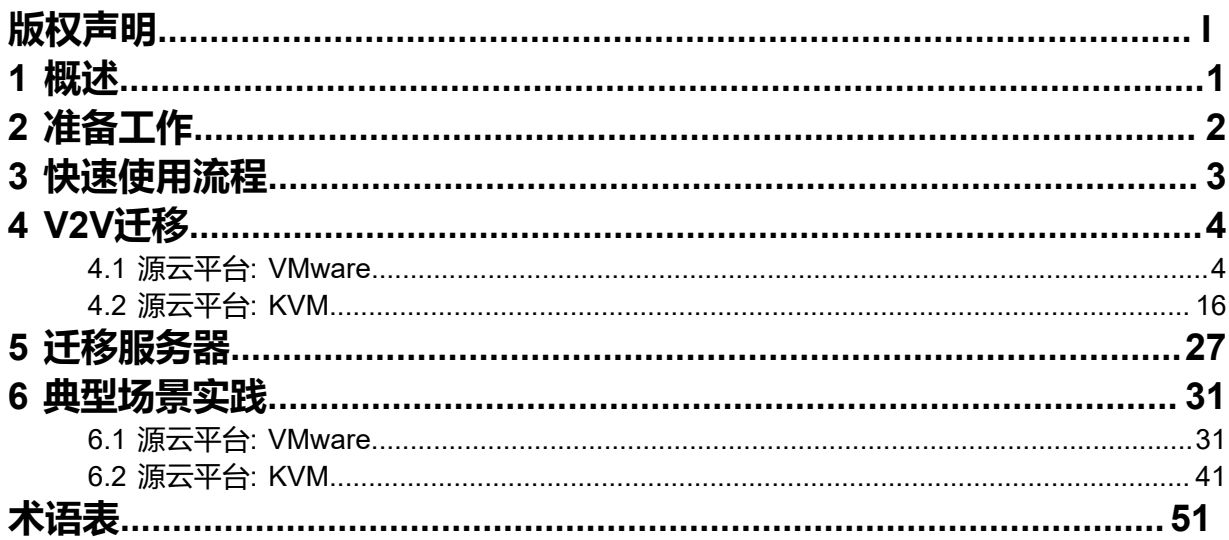

# <span id="page-4-0"></span>**1 概述**

ZStack提供V2V迁移服务,可将其它虚拟化平台的云主机系统及数据完整迁移至当前云平台。目前支 持:

- 将已接管的vCenter云主机迁移至当前云平台,支持迁移的源vCenter平台版本包括:5.0、5.1、5.5 、6.0、6.5、6.7,且vCenter服务器(vCenter Server)和ESXi主机(ESXi Host)版本需保持一致。
- 将基于KVM的源云平台的云主机迁移至当前云平台。

如图 [1: V2V](#page-4-1)讦移所示:

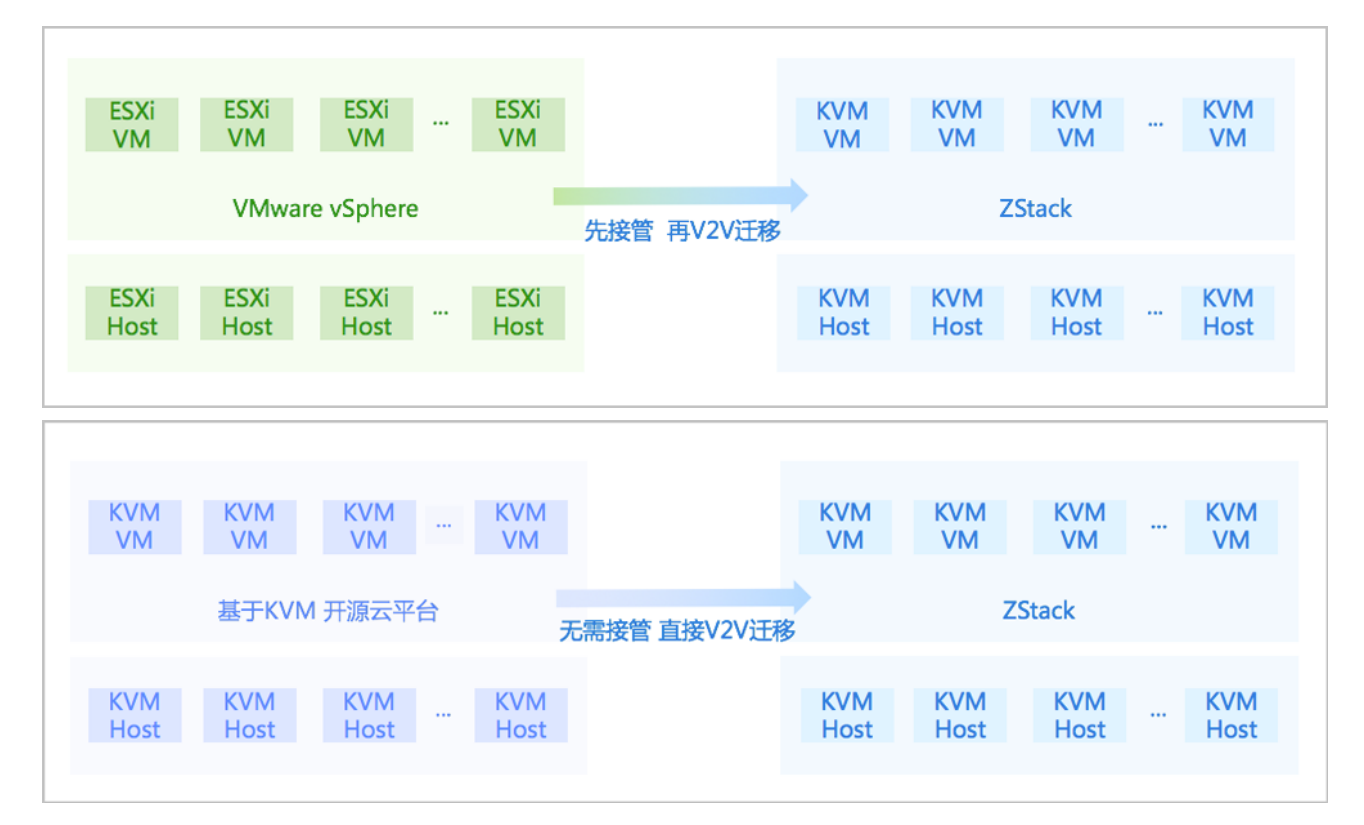

#### <span id="page-4-1"></span>**图 1: V2V迁移**

V2V讦移服务以单独的功能模块形式提供,需提前购买讦移服务模块许可证(Plus License),目需在购 买云平台许可证(Base License)基础上使用,不可单独使用。

V2V迁移服务具有以下功能优势:

- 支持对云主机进行一键式批量的V2V迁移;
- 用户只需添加迁移服务器并创建迁移任务,其余工作均交由云平台执行;
- 支持对迁移服务器设置单独的迁移网络以及网络QoS,控制传输瓶颈,提高迁移效率;
- 创建迁移任务过程中,支持对目标云主机进行自定义配置;
- 整个迁移过程可通过直观可视化的UI界面进行监控和管理。

# <span id="page-5-0"></span>**2 准备工作**

- admin请提前安装最新版本ZStack,并部署完成创建云主机必要的资源。 详情可参考《[用户手册》](https://www.zstack.io/help/product_manuals/user_guide/)的安装部署章节。
- admin请提前购买迁移服务模块许可证(Plus License),安装迁移服务模块。 详情可参考《许可*(license)*[更新说明》](htthttps://www.zstack.io/help/tutorials/license_guide/)。
- 若源云平台为VMware,需提前将vCenter接管到ZStack私有云云平台。 详情可参考《*vCenter*环境 [管理指南》](https://www.zstack.io/help/tutorials/vcenter_guide/)。

# <span id="page-6-0"></span>**3 快速使用流程**

V2V迁移服务快速使用流程如下:

- **1.** 添加迁移服务器。如何添加迁移服务器,请参[考迁移服务器章](#page-30-0)节。
- **2.** 创建V2V迁移任务,将其它虚拟化平台的云主机迁移至当前云平台。如何创建V2V迁移任务,请参 考*[V2V](#page-7-0)*迁移章节。

# <span id="page-7-0"></span>**4 V2V迁移**

目前支持将VMware或KVM源云平台的云主机迁移至当前云平台。

# <span id="page-7-1"></span>**4.1 源云平台: VMware**

通过创建迁移任务,可将已接管的vCenter云主机迁移至当前云平台。

- 迁移前,请对已接管的vCenter执行**同步数据**操作,将vCenter资源最新状态手动同步至本地;
- 用户可对云主机进行批量的V2V迁移,并对迁移的目标云主机进行自定义配置;
- 支持迁移的源vCenter平台版本包括:5.0、5.1、5.5、6.0、6.5、6.7,且vCenter服务 器(vCenter Server)和ESXi主机(ESXi Host)版本需保持一致;
- 迁移的源vCenter云主机系统支持:RHEL/CentOS 4.x/5.x/6.x/7.x、SLES 11/12/15、Ubuntu 12 /14/16/18、Windows 7/Server 2003 R2/Server 2008 R2/Server 2012 R2/Server 2016;
- 云主机在V2V迁移过程中将强制关闭,注意业务影响;

**注:** 云主机会先尝试温和关闭,若失败再执行强制关闭。

- 迁移的源主存储类型无限制,目标主存储支持LocalStorage、NFS、Ceph以及Shared Block类 型;
- 对于Windows云主机,迁移过程中支持自动安装WindowsVirtIO驱动,提高网卡、磁盘工作效 率;
- 支持UEFI引导的源云主机进行V2V迁移,迁移后仍使用UEFI引导启动。

迁移任务支持以下操作:

- 创建迁移任务
- 重新启动迁移任务
- 删除迁移任务

#### **创建迁移任务**

在ZStack私有云主菜单,点击**高级功能** > **迁移服务** > **V2V迁移**,进入**V2V迁移**界面,点击**创建迁移 任务**,弹出**创建迁移任务**界面。

创建迁移任务分为以下五步:

**1.** 配置源平台资源。

可参考以下示例输入相应内容:

- **源平台类型**:选择VMware平台
- **名称**:设置迁移任务名称
- **简介**:可选项,可留空不填
- **迁移服务器**:指定一个迁移服务器

#### **注:**

- 需提前添加迁移服务器到云平台;
- 迁移服务器类型需与所选源云平台类型保持一致;
- 迁移服务器为指定目标集群内的一个物理机,且需有足够的硬件资源用于V2V迁 移;
- 关于迁移服务器的详细介绍,请参[考迁移服务器章](#page-30-0)节;
- 若选择多台源云主机,则相应创建的多个迁移任务均使用这台迁移服务器。
- **源集群**:选择一个已接管的vCenter集群作为源集群
- **源云主机**:选择源集群下的一台或多台vCenter云主机作为源云主机,最多可选择50台

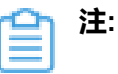

- 若选择多台源云主机,将批量创建相应的迁移任务,一个迁移任务对应一台源云主 机迁移;
- 对于Windows Server 2012 R2/Server 2016的云主机,需提前手动关闭休眠功能并 关机再创建迁移任务;

在Windows里执行以下命令可关闭/开启系统休眠:

- 关闭系统休眠:cmd--> "powercfg -h off"
- 开启系统休眠:cmd--> "powercfg -h on"
- 若源云主机带有数据云盘,需提前确保该云盘的磁盘模式为从属模式,否则会导致 迁移任务失败。

如图 *2:* [从属模式所](#page-8-0)示:

#### <span id="page-8-0"></span>**图 2: 从属模式**

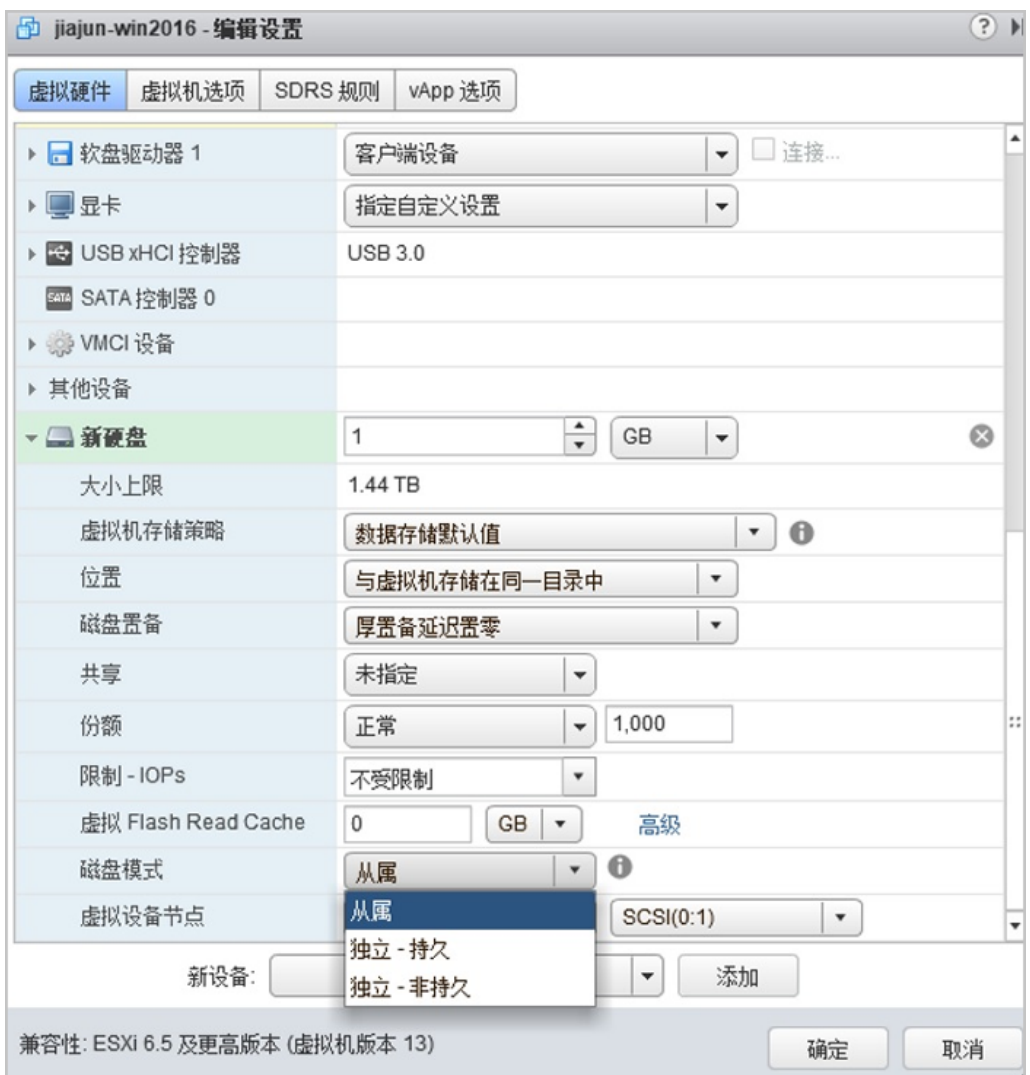

如图 *3:* [配置源平台资源所](#page-9-0)示:

#### <span id="page-9-0"></span>**图 3: 配置源平台资源**

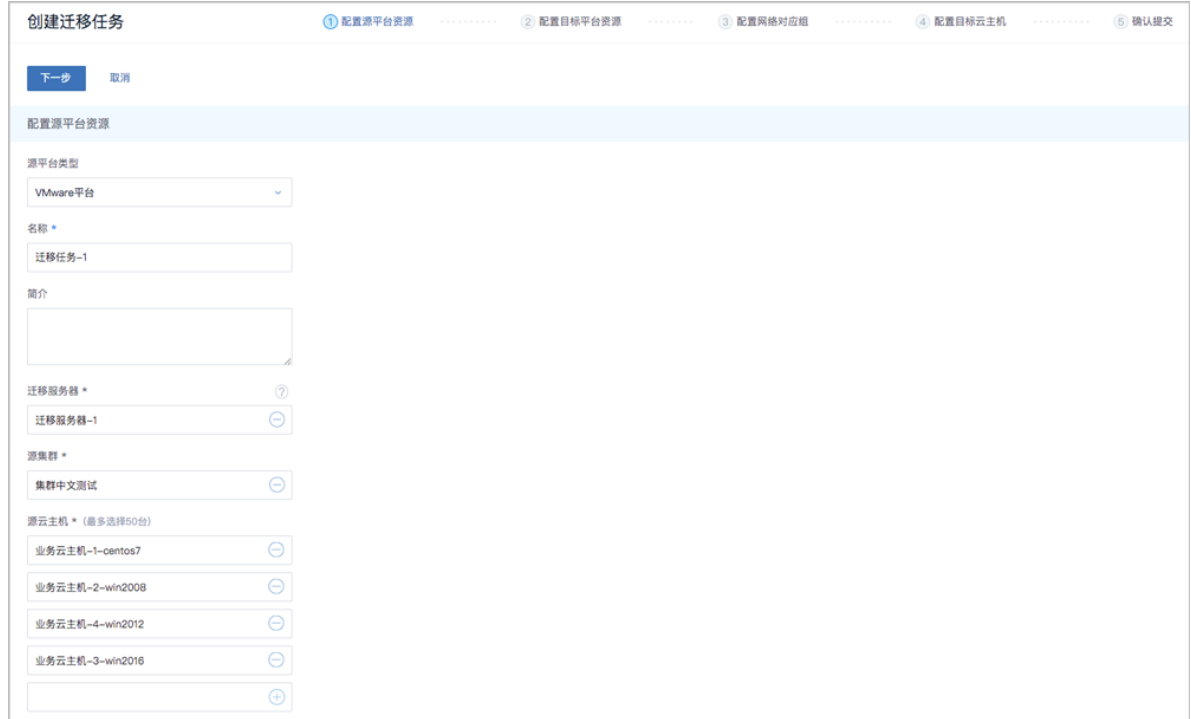

**2.** 配置目标平台资源。

可参考以下示例输入相应内容:

- **目标区域**:显示当前区域
- **目标集群**:选择目标集群,将显示预计CPU、内存使用情况
	- 预计CPU使用情况:源云主机的CPU占用数量/目标集群的可用CPU总数量;
	- 预计内存使用情况:源云主机的内存占用容量/目标集群的可用内存总容量。
- **目标主存储**:选择目标主存储,将显示预计存储容量使用情况
	- 预计存储容量使用情况:源云主机的存储占用容量/目标主存储的可用存储总容量。
- **压缩模式**:
	- 默认勾选,表示使用压缩模式,可有效压缩迁移数据缓存,提高迁移服务器的缓存空间利 用率;
- 若不勾选,表示使用非压缩模式,若目标主存储为Ceph类型,建议使用非压缩模式。 如图 *4:* [配置目标平台资源](#page-10-0)所示:

#### <span id="page-10-0"></span>**图 4: 配置目标平台资源**

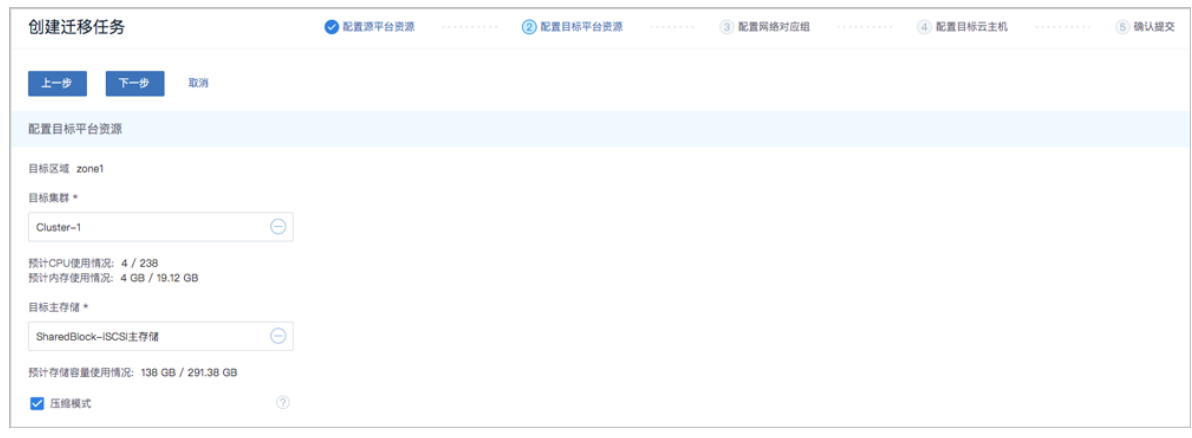

#### **3.** 配置网络对应组。

基于源云主机的网络架构,对应配置目标云主机的网络架构。

源云主机使用的全部源网络以网络对应组卡片形式列出,一个网络对应组卡片展示了一个源网络 与目标网络的对应关系。

**a.** 若所选源云主机均已配置网卡:

可参考以下示例依次配置每个网络对应组:

- **网络对应组**:
	- ▬ **源网络**:显示源vCenter网络
	- ▬ **预计IP使用情况**:该源网络预计IP占用数量
	- 日标网络:按实际情况选择对应的目标网络,目标网络为已挂载到指定目标集群的网络
- **使用源网卡MAC地址和IP地址**:
	- 默认不勾选,进入下一步,用户可对目标网卡自定义配置MAC地址和IP地址,若用户 未配置,迁移后目标网卡MAC地址与源网卡MAC地址保持一致,目标网卡IP地址由系 统动态分配;
	- 若勾选,进入下一步,目标网卡默认直接使用源网卡MAC地址和IP地址,若源网卡无IP 地址,目标网卡IP地址由系统动态分配。

如图 *5:* 配置网络对应组 *|* [源云主机均有网卡所](#page-11-0)示:

#### <span id="page-11-0"></span>**图 5: 配置网络对应组 | 源云主机均有网卡**

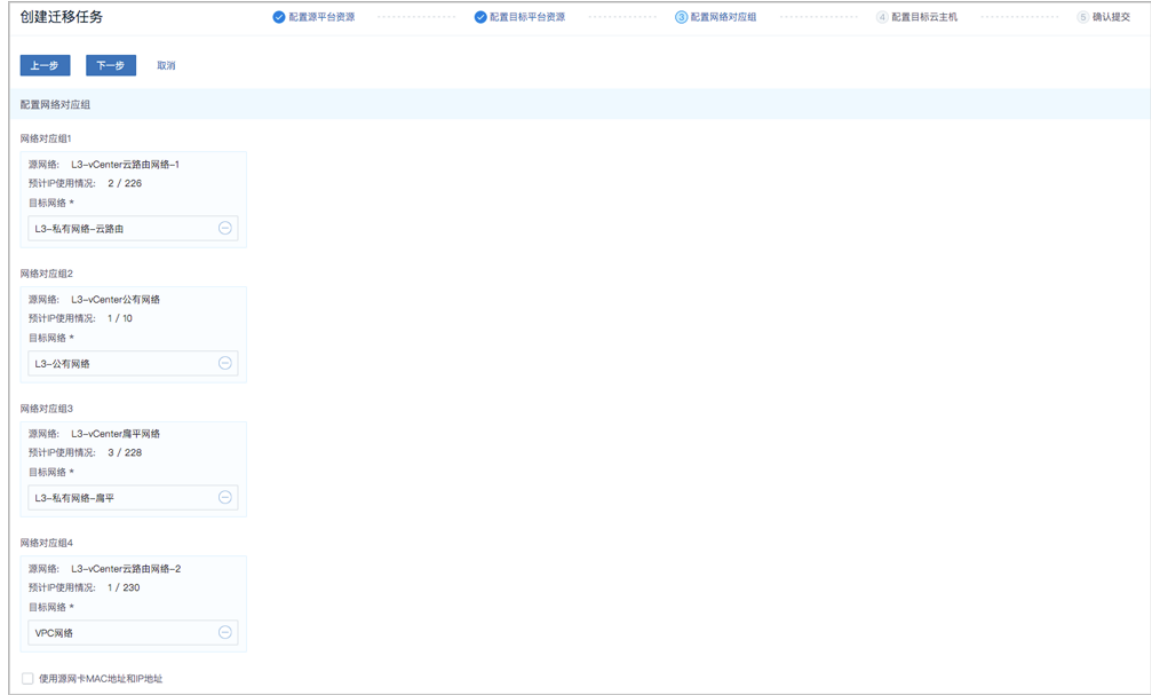

**b.** 若所选源云主机中存在未配置网卡的云主机:

请进入下一步,手动配置目标网卡。

如图 *6:* [配置网络对应组](#page-12-0) *|* 源云主机无网卡所示:

<span id="page-12-0"></span>**图 6: 配置网络对应组 | 源云主机无网卡**

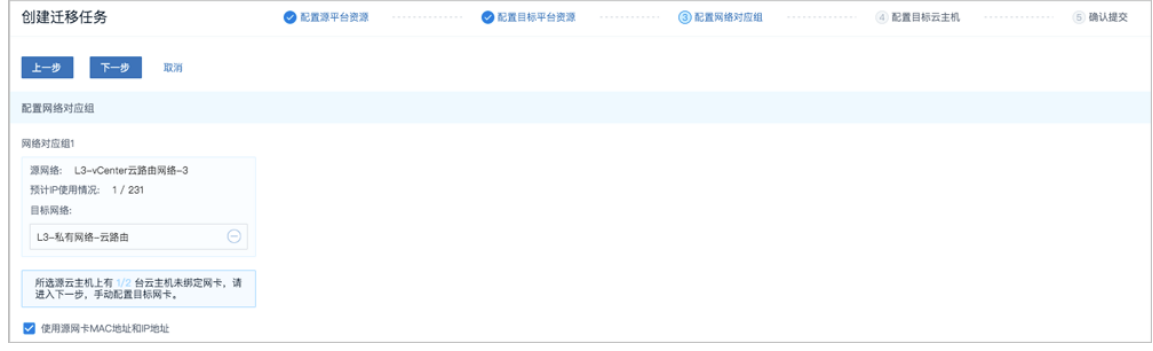

**4.** 配置目标云主机。

**a.** 若所选源云主机均已配置网卡:

由于系统已默认配置目标云主机参数,用户如无其他信息修改,可直接进入下一步。

也可参考以下示例自定义配置目标云主机:

- 迁移完成后自动开启云主机: 默认勾选, 迁移任务完成后, 目标云主机将自动启动
- **目标云主机信息**:
- ▬ **名称**:自定义设置目标云主机名称
- **源网卡设备号**:显示源云主机已配置网卡设备号
- **源网卡信息**:显示源云主机已配置网卡信息,包括:使用的源网络、源网卡MAC地址 和IP地址
- **目标网卡信息**:
	- ▬ **三层网络**:选择目标云主机使用的网络
	- ▬ **MAC地址**:可选项,支持手动配置目标网卡MAC地址,若用户未配置,迁移后目标网 卡MAC地址与源网卡MAC地址保持一致
	- **IP地址**:可选项,支持手动配置目标网卡IP地址,若用户未配置,目标网卡IP地址由系 统动态分配

**注:**

- 云主机迁移至当前云平台,要求至少配置一张网卡;
- 目标网卡MAC地址和IP地址支持手动配置,或由系统自动配置:
	- 手动配置:用户对目标网卡自定义配置MAC地址和IP地址,可使用源网 卡MAC地址和IP地址;
	- 自动配置:迁移后目标网卡MAC地址与源网卡MAC地址保持一致,目标网 卡IP地址由系统动态分配。

如图 *7:* 配置目标云主机 *|* [源云主机均有网卡所](#page-13-0)示:

#### <span id="page-13-0"></span>**图 7: 配置目标云主机 | 源云主机均有网卡**

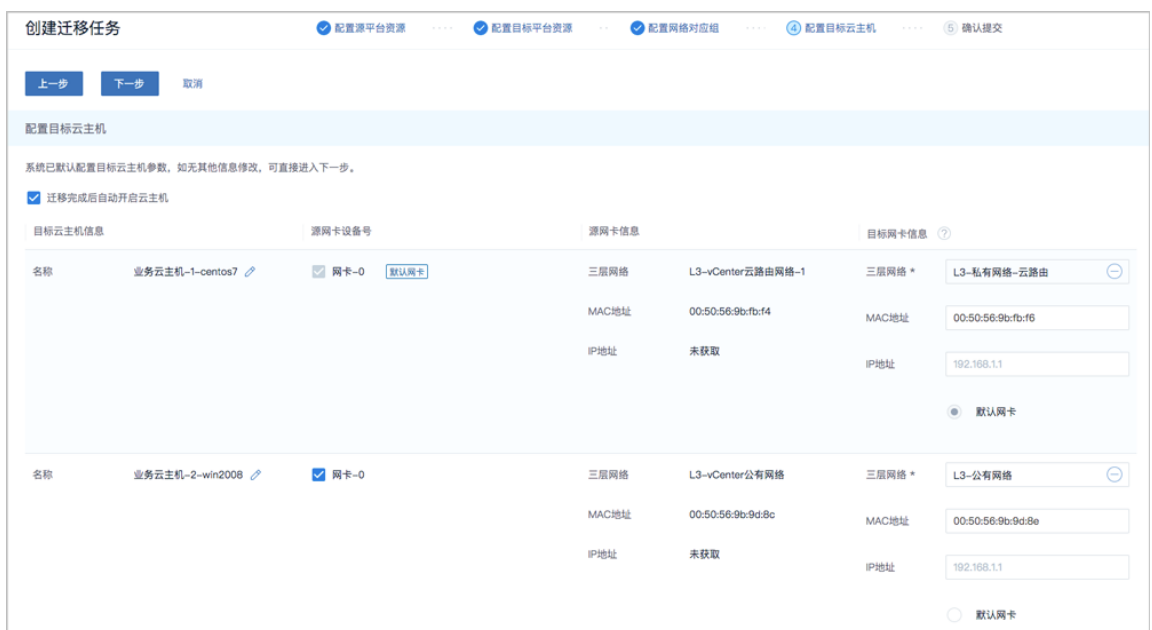

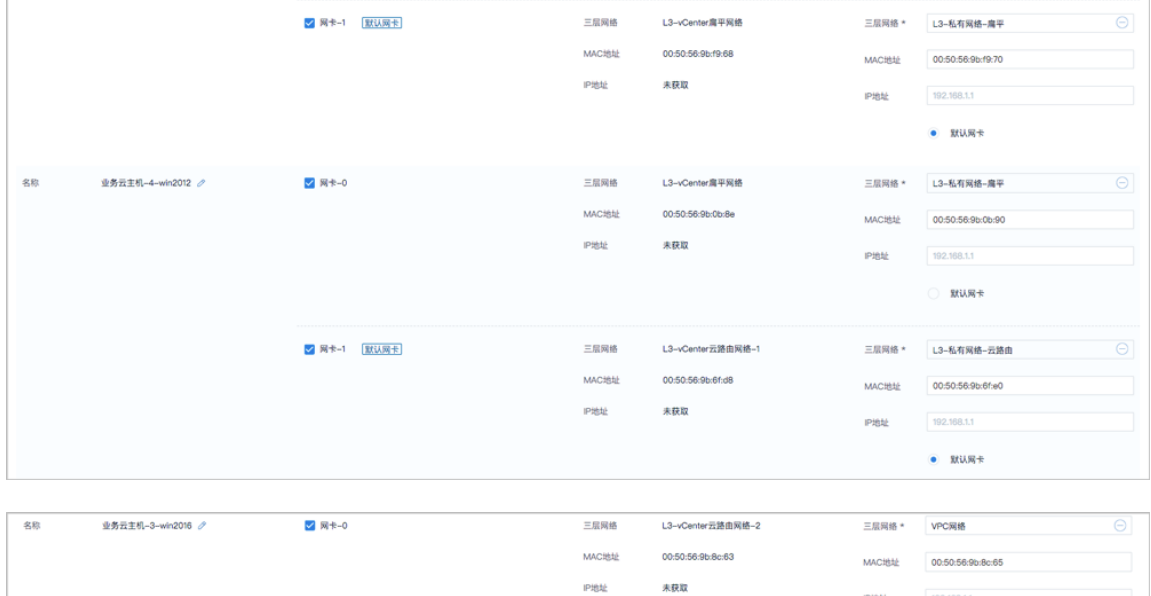

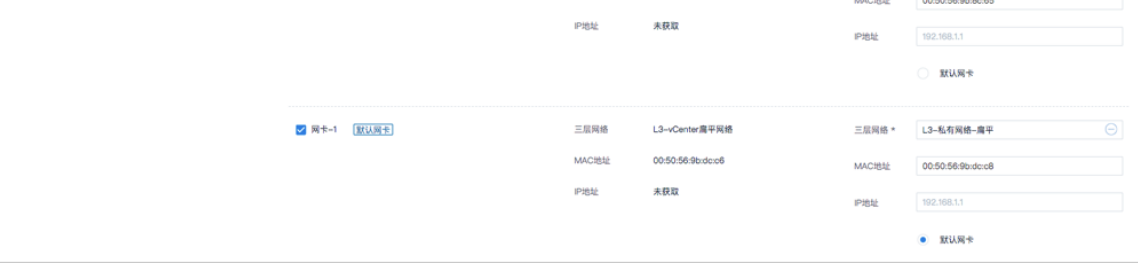

**b.** 若所选源云主机中存在未配置网卡的云主机:

源云主机显示**无目标网络**,用户必须手动配置对应的目标网卡。

可参考以下示例自定义配置目标网卡:

• **目标网卡信息**:

- 三层网络: 选择目标云主机使用的网络
- ▬ **MAC地址**:可选项,支持手动配置目标网卡MAC地址,若用户未配置,目标网 卡MAC地址由系统动态分配
- ▬ **IP地址**:可选项,支持手动配置目标网卡IP地址,若用户未配置,目标网卡IP地址由系 统动态分配

如图 8: [配置目标云主机](#page-15-0) | 源云主机无网卡所示:

#### <span id="page-15-0"></span>**图 8: 配置目标云主机 | 源云主机无网卡**

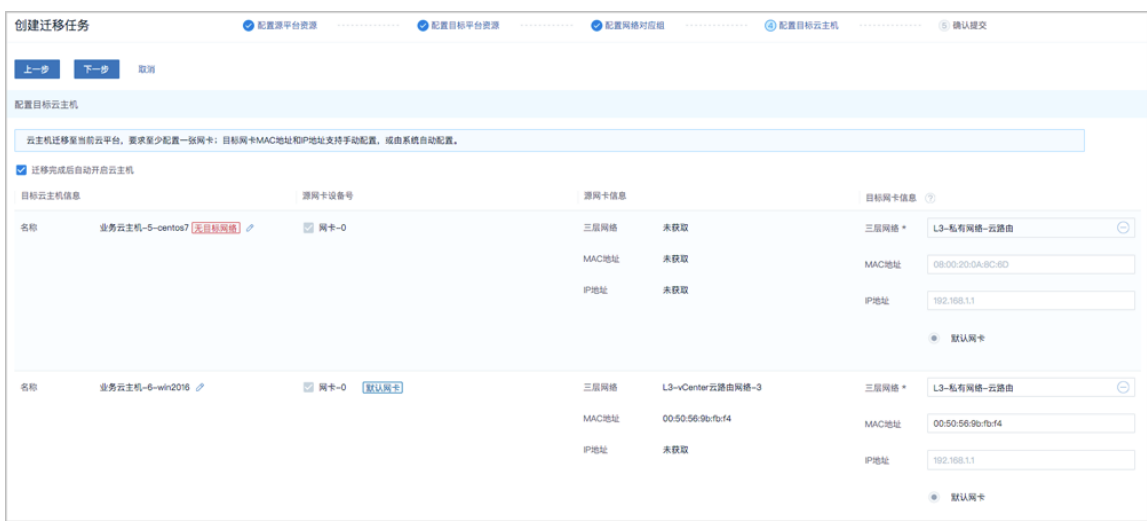

#### **5.** 确认提交。

查看将要创建的迁移任务,支持跳转修改。

如图 *9:* [确认提交](#page-15-1)所示:

#### <span id="page-15-1"></span>**图 9: 确认提交**

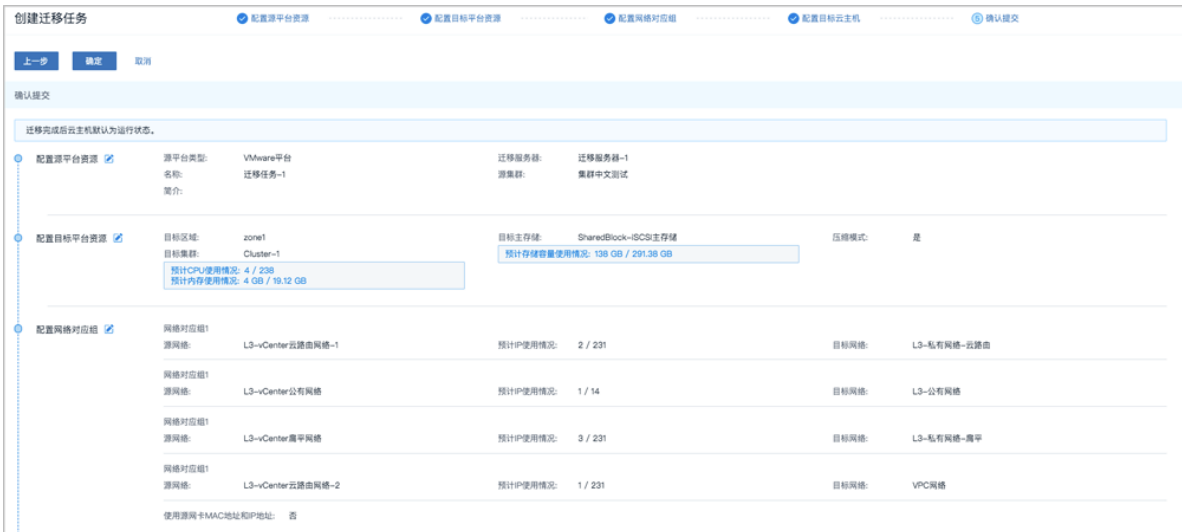

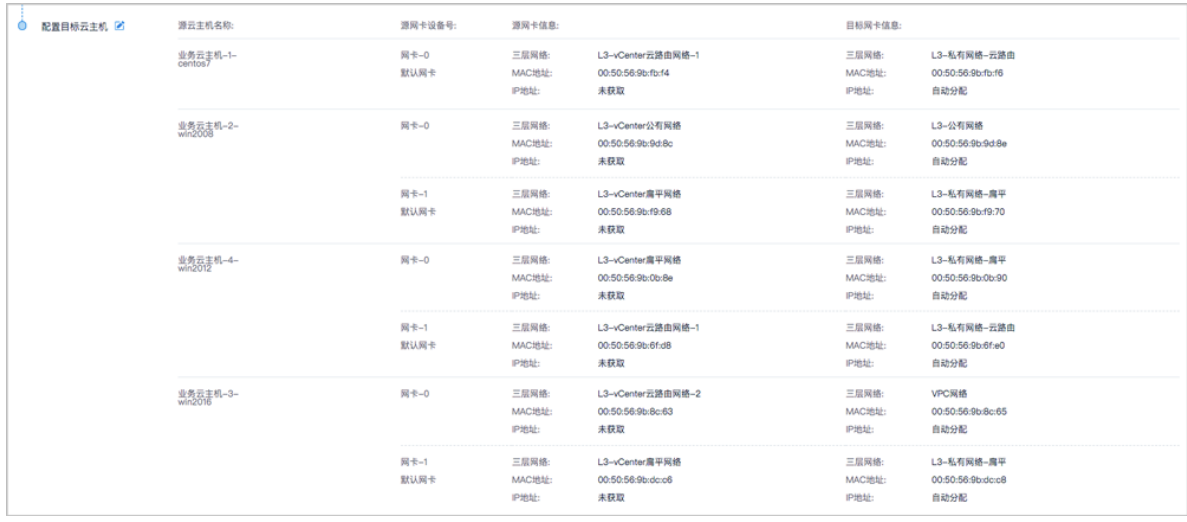

#### **迁移任务详情页**

在**V2V迁移**界面,选择某一迁移任务,展开其详情页,可查看当前迁移任务状态和信息,以及源云 主机和目标云主机的基本信息。

如图 *10:* [迁移任务详情页所](#page-16-0)示:

#### <span id="page-16-0"></span>**图 10: 迁移任务详情页**

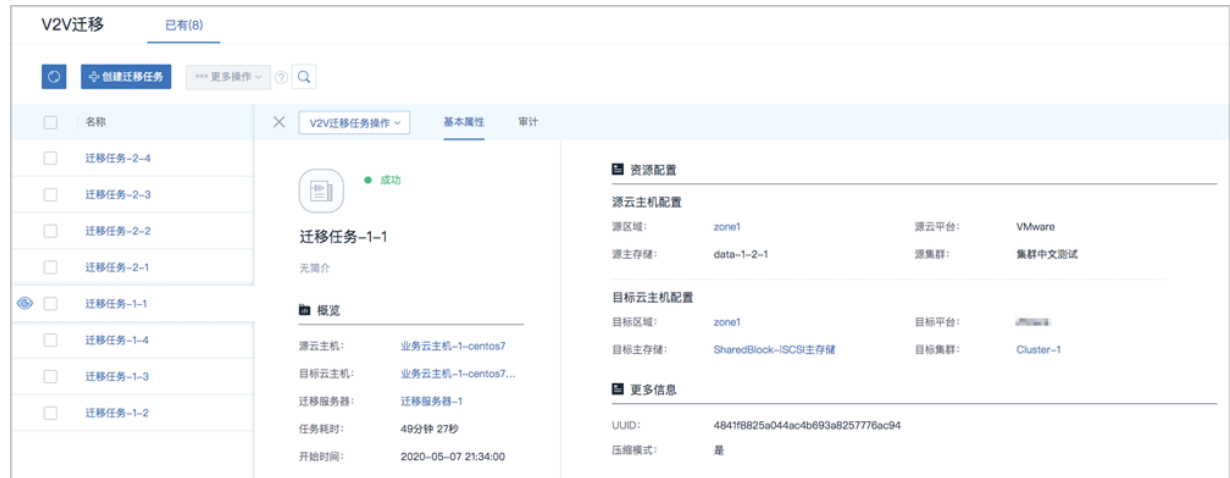

#### **重新启动迁移任务**

迁移任务执行失败后,可将其重新启动。

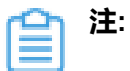

- 若迁移数据缓存存在,重新启动迁移任务后,将大幅提高迁移效率。
- 用户可自行设置迁移数据缓存留存时限,设置方法:

进入**设置** > **全局设置** > **高级设置**,设置**迁移数据缓存留存时限**即可,默认

为86400秒(即1天)。

#### **删除迁移任务**

迁移任务执行完成后,可将其删除。

#### **补充说明**

将已接管的vCenter云主机迁移至当前云平台,需注意:

- V2V迁移过程中,不能将已停止的源vCenter云主机开机,否则会导致迁移任务失败;
- V2V迁移过程中,不能重启迁移服务器,否则会导致迁移任务失败;
- V2V迁移完成后,目标云主机会按照源云主机光驱个数设置同样个数的光驱启动(最大允许设 置3个光驱);
- 若已设置迁移完成后自动开启云主机,迁移后由于集群物理资源不足,目标云主机将启动失败而 处于停止状态,此时迁移任务状态显示为成功;
- 对于Windows云主机,迁移过程中自动安装WindowsVirtIO驱动,迁移完成后需手动更新网卡驱 动(WindowsVirtIO驱动已安装在本地目录, 自动搜索更新即可);
- 对于带云盘的Windows云主机,迁移后云盘为脱机模式,需手动更改为联机模式;
- 对于带云盘的Linux/Windows云主机,迁移后云盘盘符可能会被修改,需按照源云主机盘符顺序 手动修改盘符,建议在迁移前记录源云主机盘符顺序;
- 对于带云盘的Linux/Windows云主机(云盘为SCSI模式),迁移过程中可自动识别云盘模式,迁 移完成后可对目标云主机设置云盘模式。
	- Windows云主机:迁移后云盘模式默认为非VirtioSCSI;
	- Linux云主机: 迁移后云盘模式默认为VirtioSCSI。

**注:**

若kernel版本较老,如RHEL6.2 (kernel 2.x),不支持云盘为VirtioSCSI模式,迁移完 成后需手动修改云盘模式为非VirtioSCSI。

例如:迁移完成后,若目标云主机无法启动,报错为无法找到硬盘,且kernel版本较 老(如kernel 2.x),原因可能为老版本Virtio驱动不支持SCSI,此时需手动修改云盘 模式为非VirtioSCSI,重启后可进入系统。

- 对于Linux云主机,若迁移前使用图形化方式启动,迁移后第一次启动可能需要更新显示配置;
- 对于UEFI引导的Linux云主机,系统版本为RHEL/CentOS 5.x/6.x/7.x,讦移后需删除启动选项中 的**rhgb**参数,才能成功启动;
- 对于CentOS 7.4及以上版本UEFI引导的Linux云主机,迁移后启动将进入UEFI Shell,需执行以 下命令,才能成功启动进入操作系统:

Shell> fs0: FS0:\> cd EFI FS0:\EFI\> cd centos FS0:\EFI\centos\> shimx64-centos.efi

若后续重启云主机需要绕过UEFI Shell自动进入操作系统,可执行vim /boot/efi/startup.nsh命

令,创建脚本并保存以下内容:

FS0: CD EFI CD centos shimx64-centos.efi

• 用户可自行设置同一时刻最多允许运行的V2V迁移任务。设置方法:

进入**设置** > **全局设置** > **高级设置**,设置**V2V迁移任务并行度**即可,默认为10。

• 用户可自行设置迁移后的目标云主机选择物理机启动策略。设置方法:

进入**设置** > **全局设置** > **高级设置**,设置**物理机分配策略**即可,默认选择运行云主机数量最少的 物理机启动目标云主机。

V2V迁移任务的**迁移状态**总结如下:

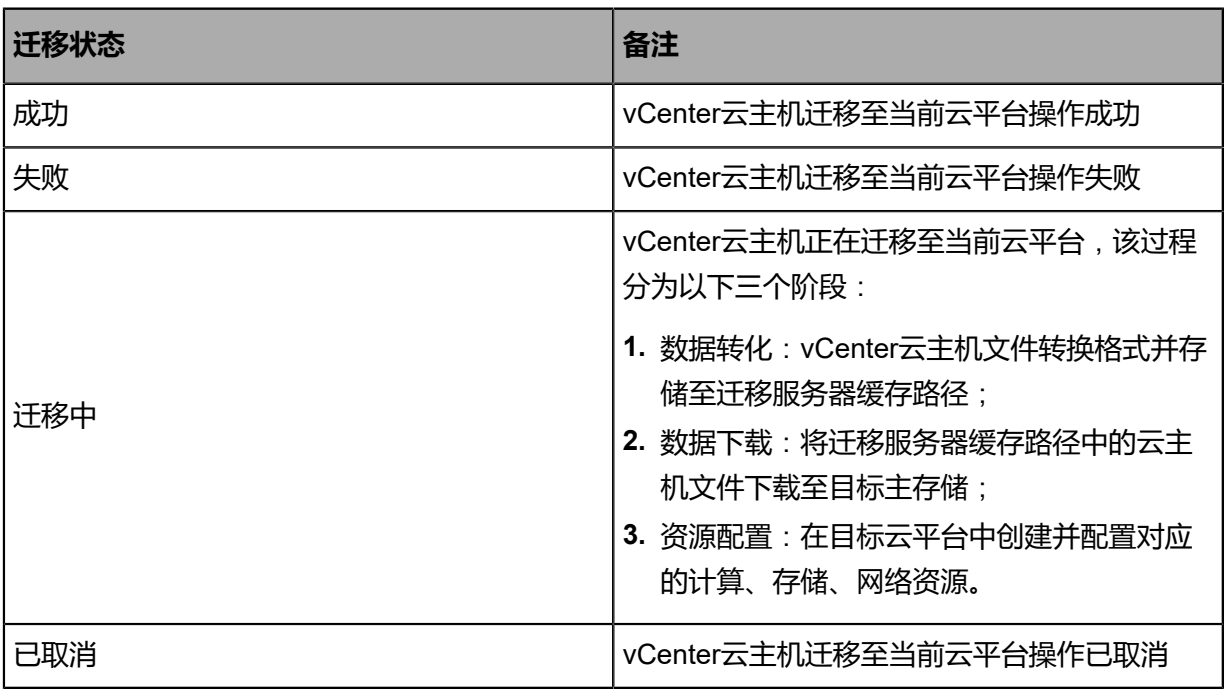

# <span id="page-19-0"></span>**4.2 源云平台: KVM**

通过创建迁移任务,可将基于KVM的源云平台的云主机迁移至当前云平台。

- 用户可对云主机进行批量的V2V迁移,并对迁移的目标云主机进行自定义配置;
- 支持对正在运行或已暂停的云主机进行迁移,待迁移的云主机请不要关机;
- 支持UEFI引导的源云主机进行V2V迁移,迁移后仍使用UEFI引导启动;
- 迁移的源主存储类型无限制,目标主存储支持LocalStorage、NFS、Ceph以及Shared Block类 型;
- 针对不同类型源主存储/目标主存储,libvirt和Qemu版本需满足以下要求:
	- 源主存储或目标主存储任─为Ceph类型:libvirt要求1.2.16及以上版本,Qemu要求1.1及以上 版本,才可进行V2V迁移;
	- 源主存储和目标主存储均为非Ceph类型:libvirt要求1.2.9及以上版本,Qemu要求1.1及以上 版本,才可进行V2V迁移。

迁移任务支持以下操作:

- 创建迁移任务
- 重新启动迁移任务
- 删除迁移任务

#### **创建迁移任务**

在ZStack私有云主菜单,点击**高级功能** > **迁移服务** > **V2V迁移**,进入**V2V迁移**界面,点击**创建迁移 任务**,弹出**创建迁移任务**界面。

创建迁移任务分为以下五步:

**1.** 配置源平台资源。

可参考以下示例输入相应内容:

- **源平台类型**:选择KVM平台
- **名称**:设置迁移任务名称
- **简介**:可选项,可留空不填
- **迁移服务器**:指定一个迁移服务器

**注:**

- 需提前添加讦移服务器到云平台;
- 迁移服务器类型需与所选源云平台类型保持一致;
- 迁移服务器为指定目标集群内的一个物理机,且需有足够的硬件资源用于V2V迁 移;
- 关于迁移服务器的详细介绍,请参[考迁移服务器章](#page-30-0)节;
- 若选择多台源云主机,则相应创建的多个迁移任务均使用这台迁移服务器。
- **配置源平台**:
	- ▬ **源物理机IP**:输入源物理机IP
	- ▬ **源物理机SSH端口**:设置源物理机SSH端口,默认为22
	- ▬ **SSH用户名**:默认为root用户,也可输入普通用户
	- ▬ **密码类型**:
		- 如选择**密码**,需设置以下内容:
			- SSH密码:输入相应的SSH密码,通过SSH密码认证登录源物理机
		- 如选择**Key**,需设置以下内容:
			- **PrivKey**:输入相应的SSH私钥,通过SSH私钥认证登录源物理机

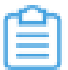

**注:** 需提前创建源物理机的SSH私钥。

- ▬ **配置virsh信息**:
	- 默认不勾选,表示不通过virsh远程访问源物理机上的虚拟资源;
	- 若勾选, 当远端libvirtd要求进行SASL (Simple Authentication and Security Layer, 简 单验证和安全层)身份验证,需输入**SASL用户名**和**SASL密码**,验证通过后才能安全 连接到远端libvirtd。
		- **SASL用户名**:输入相应的SASL用户名
		- **SASL密码**:输入相应的SASL密码
- **选择源云主机**:
	- 获取云主机信息:获取源物理机上可供迁移的源云主机 (正在运行或已暂停)信息
	- **源云主机**: 选择源物理机上的一台或多台KVM云主机作为源云主机, 最多可选择50台

**注:**

- 待迁移的云主机请不要关机;
- 若选择多台源云主机,将批量创建相应的迁移任务,一个迁移任务对应一台源云 主机迁移。
- ▬ **暂停正在运行的云主机**:
	- 默认不勾选,表示云主机在迁移过程中持续运行,确保源云主机业务连续性;
	- 若勾选,将在迁移任务开始时暂停源云主机,并对当时已写入磁盘的数据进行迁移,迁 移完成后,已暂停的源云主机需手动开启。

**注:** 对高IO的云主机,为确保数据完整性,建议将其暂停后再迁移。

如图 *11:* [配置源平台资源所](#page-21-0)示:

#### <span id="page-21-0"></span>**图 11: 配置源平台资源**

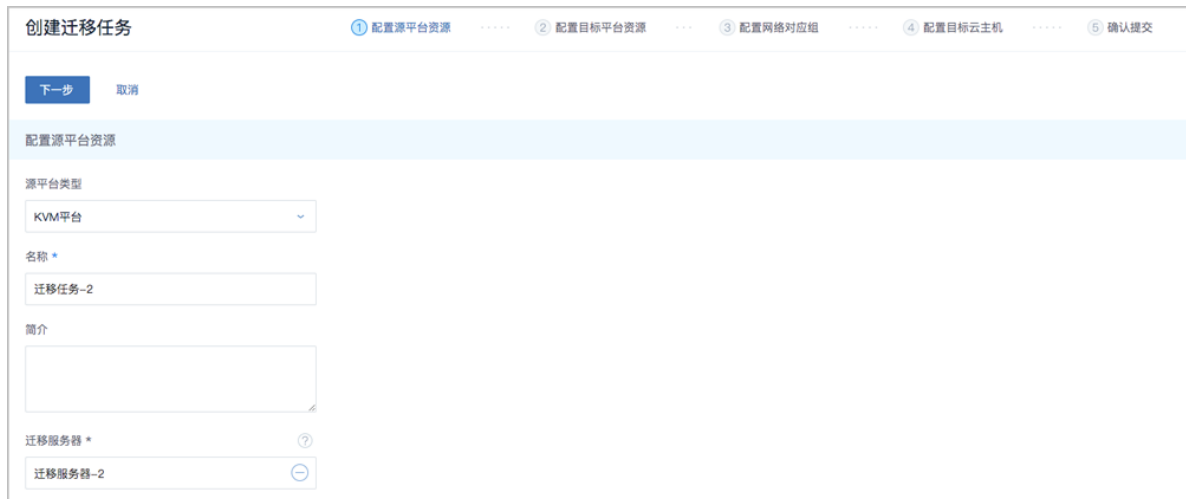

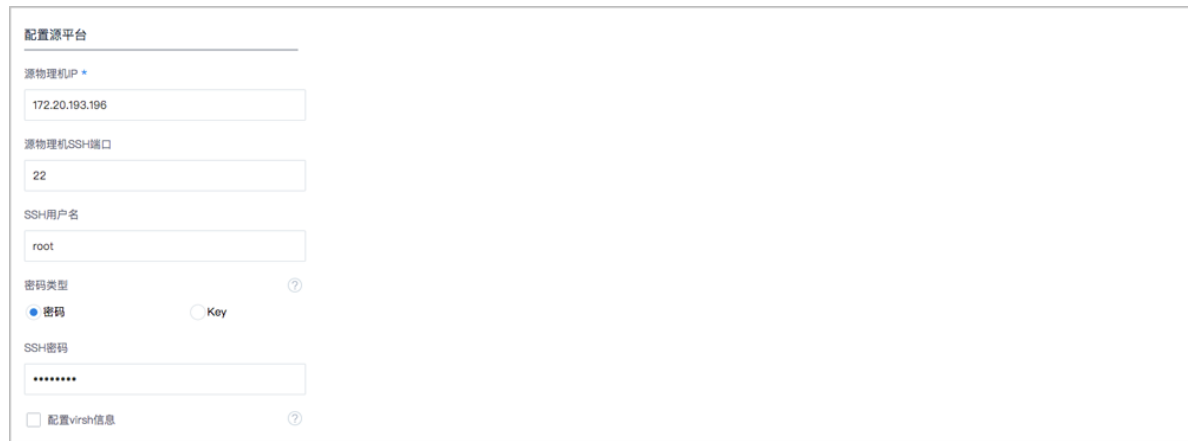

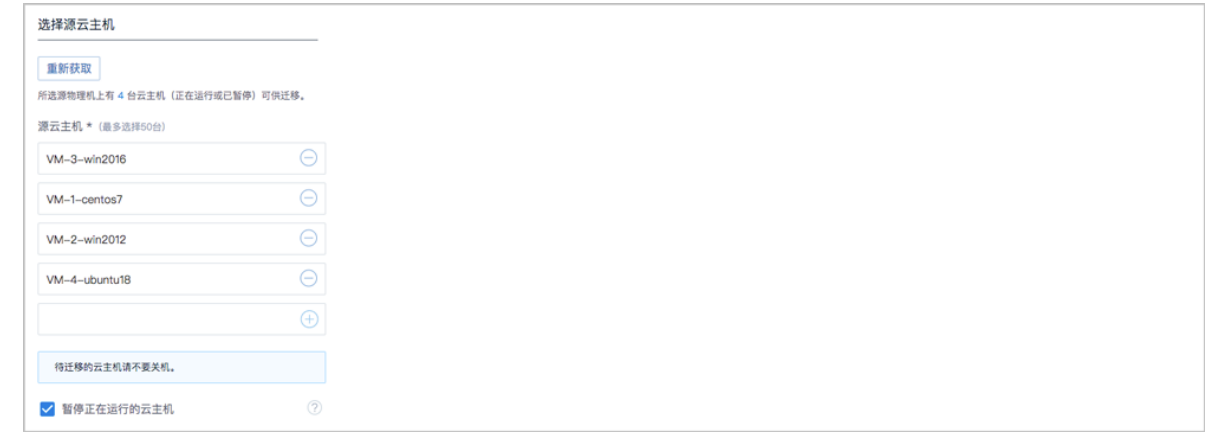

**2.** 配置目标平台资源。

可参考以下示例输入相应内容:

- **目标区域**:显示当前区域
- **目标集群**:选择目标集群,将显示该目标集群的CPU、内存可用量
	- ▬ 集群CPU可用量:目标集群的可用CPU总数量;
- 集群内存可用量:目标集群的可用内存总容量。
- 目标主存储: 选择目标主存储, 将显示该目标主存储的可用容量
	- 存储可用容量:目标主存储的可用存储总容量。
- **压缩模式**:
	- 默认勾选,表示使用压缩模式,可有效压缩迁移数据缓存,提高迁移服务器的缓存空间利 用率;
	- 若不勾选,表示使用非压缩模式,若目标主存储为Ceph类型,建议使用非压缩模式。

<span id="page-23-0"></span>如图 *12:* [配置目标平台资源](#page-23-0)所示:

#### **图 12: 配置目标平台资源**

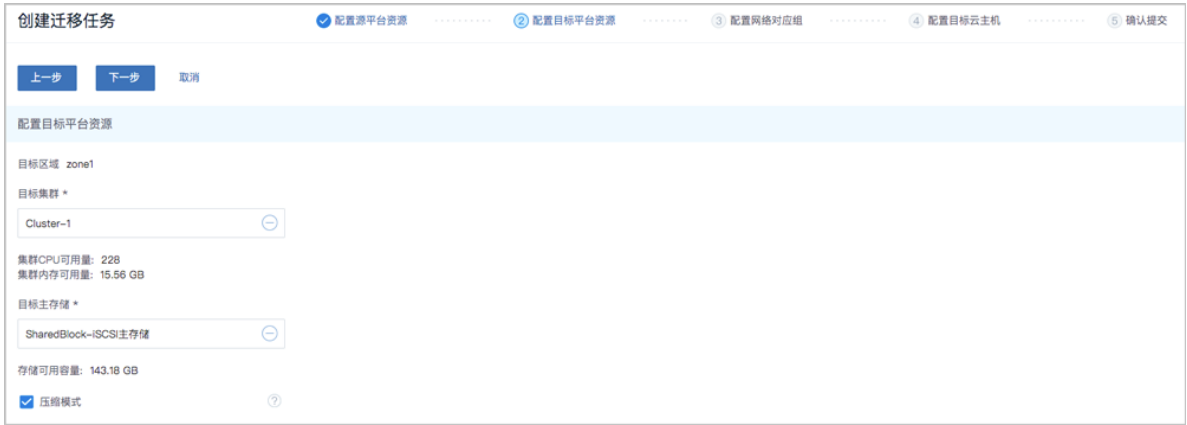

**3.** 配置网络对应组。

基于源云主机的网络架构,对应配置目标云主机的网络架构。

源云主机使用的全部源网卡以网络对应组卡片形式列出,一个网络对应组卡片展示了一个源网卡 与目标网络的对应关系。

**a.** 若所选源云主机均已配置网卡:

可参考以下示例依次配置每个网络对应组:

- **网络对应组**:
	- ▬ **源网卡信息**:显示源网卡信息
	- ▬ **预计IP使用情况**:该源网卡预计IP占用数量
	- 目标网络:按实际情况选择对应的目标网络,目标网络为已挂载到指定目标集群的网络
- **b.** 若所选源云主机中存在未配置网卡的云主机:

请进入下一步,手动配置目标网卡。

如图 *13:* [配置网络对应组所](#page-24-0)示:

#### <span id="page-24-0"></span>**图 13: 配置网络对应组**

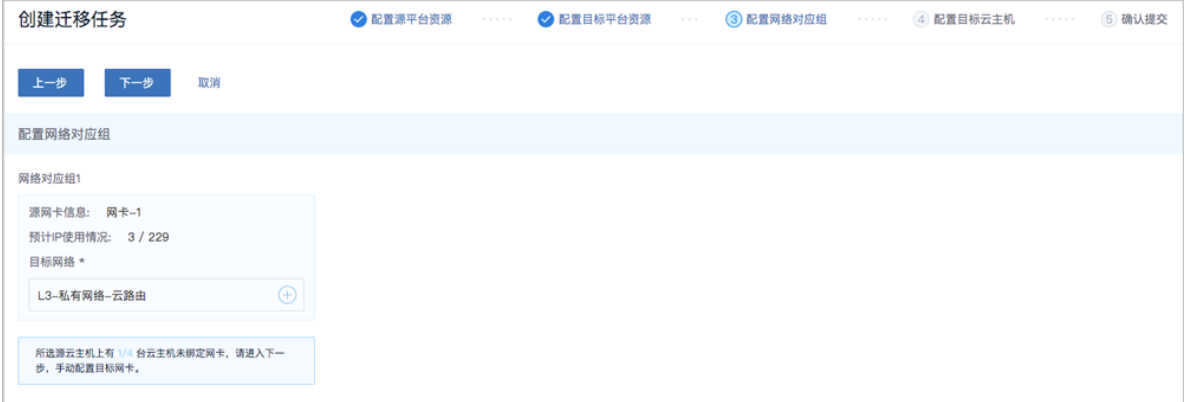

- **4.** 配置目标云主机。
	- **a.** 若所选源云主机均已配置网卡:

可参考以下示例自定义配置目标云主机:

- **迁移完成后自动开启云主机**:默认勾选,迁移任务完成后,目标云主机将自动启动
- **目标云主机信息**:
	- ▬ **名称**:自定义设置目标云主机名称
	- ▬ **CPU核数**:自定义设置目标云主机的CPU核数
	- ▬ **内存**:自定义设置目标云主机的内存容量
	- ▬ **平台**:自定义选择目标云主机的操作系统类型
- **目标数据云盘信息**:
	- ▬ **根云盘名称**:自定义设置目标云主机根云盘的展示名称
	- ▬ **(根云盘)容量**:显示目标云主机根云盘的容量
	- ▬ **(数据)云盘名称**:自定义设置目标云主机数据云盘的展示名称
	- ▬ **(数据云盘)容量**:显示目标云主机数据云盘的容量

**注:**

- 源云主机的根云盘默认必须迁移;
- 若源云主机挂载多块数据云盘,可自定义选择需迁移的数据云盘;
- 支持修改数据云盘迁移至当前云平台的展示名称,但其真实分区名称不可修改。
- **目标网卡信息**:
	- ▬ **三层网络**:选择目标云主机使用的网络
	- ▬ **设置网卡**:
		- 指定IP:可选项,支持手动配置目标网卡IP地址,若用户未配置,目标网卡IP地址 由系统动态分配
		- **MAC地址**:可选项,支持手动配置目标网卡MAC地址,若用户未配置,迁移后目标 网卡MAC地址与源网卡MAC地址保持一致

**注:**

- 云主机迁移至当前云平台,要求至少配置一张网卡;
- 目标网卡MAC地址和IP地址支持手动配置,或由系统自动配置:
	- 手动配置:用户对目标网卡自定义配置MAC地址和IP地址,可使用源网 卡MAC地址和IP地址;
	- 自动配置:迁移后目标网卡MAC地址与源网卡MAC地址保持一致,目标网 卡IP地址由系统动态分配。
- **b.** 若所选源云主机中存在未配置网卡的云主机:

源云主机显示**无目标网络**,用户必须手动配置对应的目标网卡。

可参考以下示例自定义配置目标网卡:

- **目标网卡信息**:
	- 三层网络: 选择目标云主机使用的网络
	- ▬ **设置网卡**:
		- 指定IP:可选项,支持手动配置目标网卡IP地址,若用户未配置,目标网卡IP地址 由系统动态分配
		- MAC地址:可选项,支持手动配置目标网卡MAC地址,若用户未配置,目标网 卡MAC地址由系统动态分配

如图 *14:* [配置目标云主机所](#page-25-0)示:

#### <span id="page-25-0"></span>**图 14: 配置目标云主机**

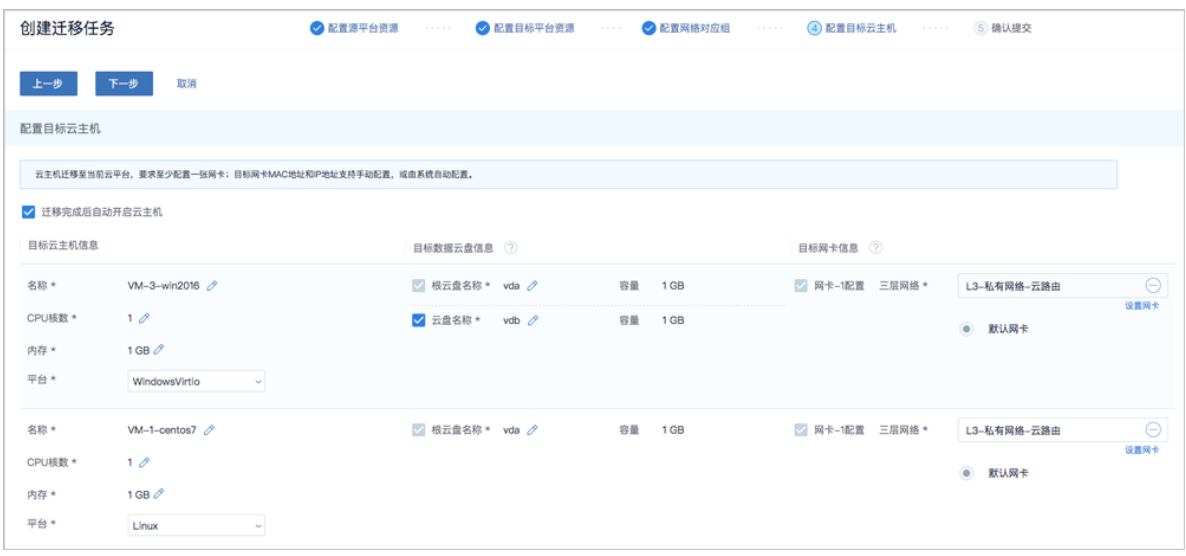

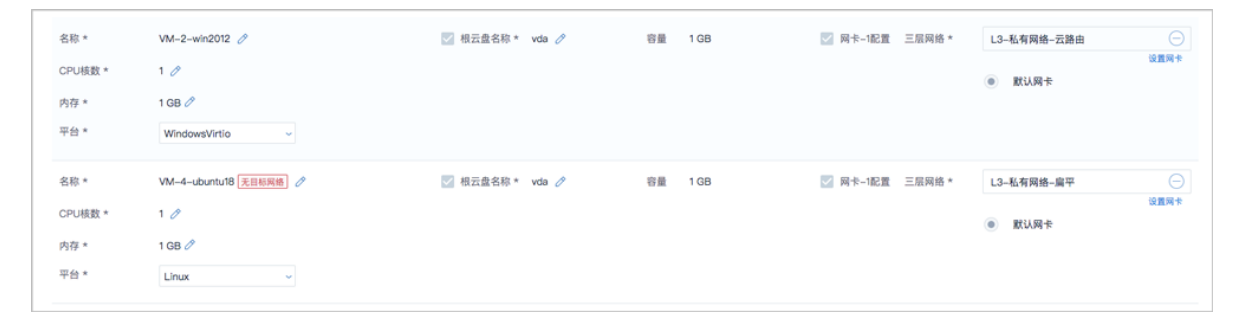

#### **5.** 确认提交。

查看将要创建的迁移任务,支持跳转修改。

如图 *15:* [确认提交](#page-26-0)所示:

#### <span id="page-26-0"></span>**图 15: 确认提交**

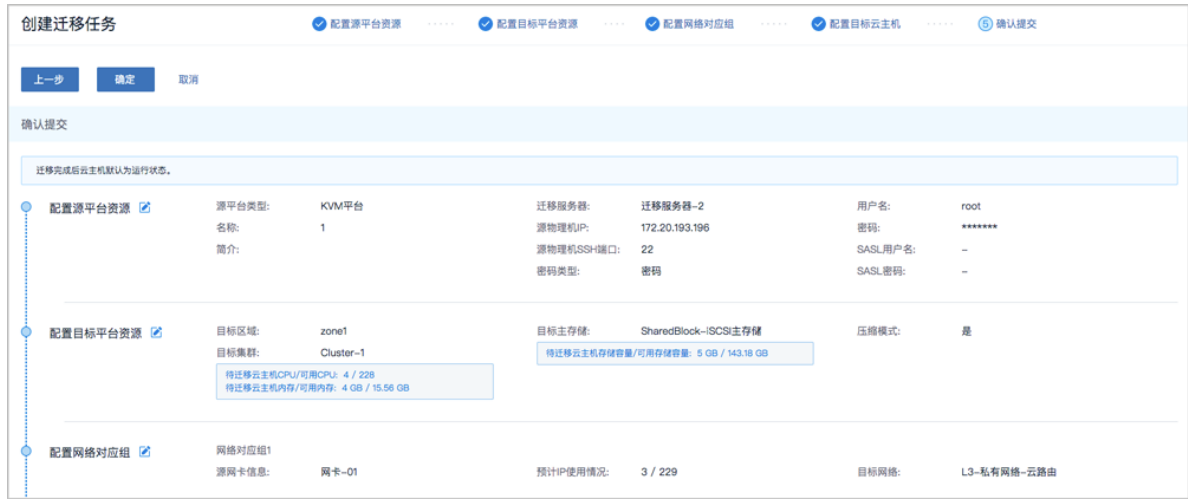

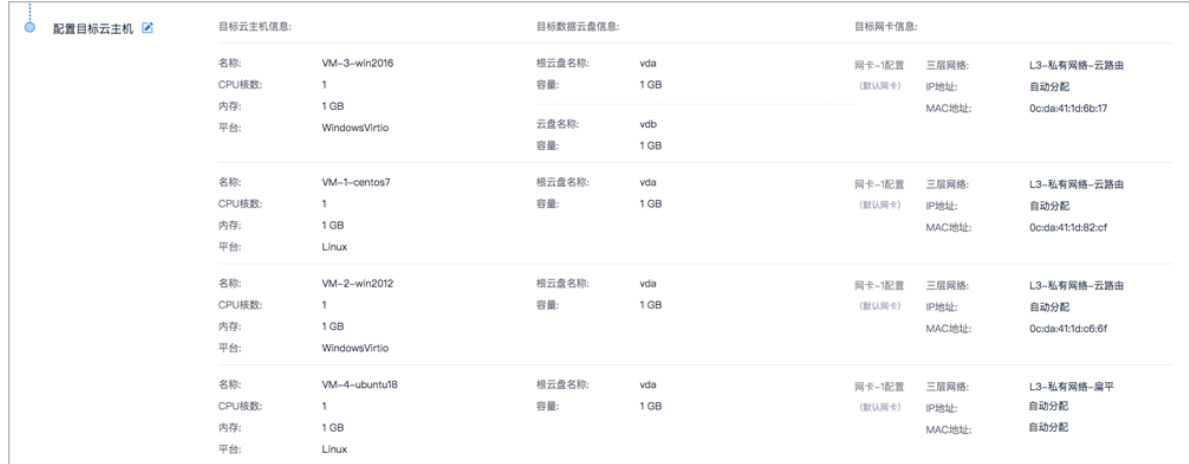

#### **查看迁移任务详情**

在**V2V迁移**界面,选择某一迁移任务,展开其详情页,可查看当前迁移任务状态和信息,以及源云 主机和目标云主机的基本信息。

如图 *16:* [迁移任务详情页所](#page-27-0)示:

#### <span id="page-27-0"></span>**图 16: 迁移任务详情页**

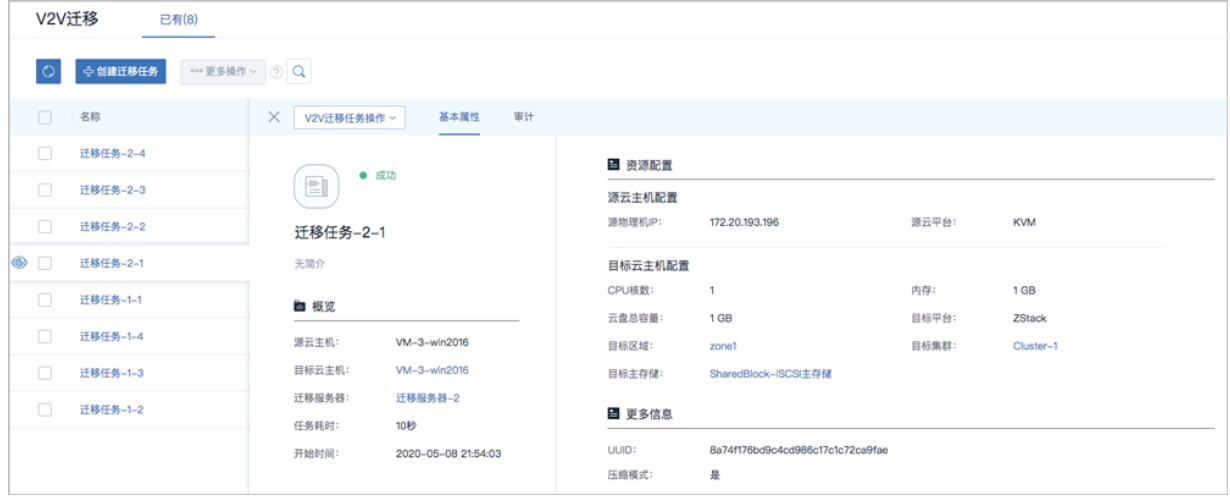

#### **重新启动迁移任务**

迁移任务执行失败后,可将其重新启动。

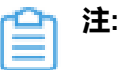

- 若迁移数据缓存存在,重新启动迁移任务后,将大幅提高迁移效率。
- 用户可自行设置迁移数据缓存留存时限,设置方法:

进入**设置** > **全局设置** > **高级设置**,设置**迁移数据缓存留存时限**即可,默认

为86400秒(即1天)。

#### **删除迁移任务**

迁移任务执行完成后,可将其删除。

#### **补充说明**

将基于KVM的源云平台的云主机迁移至当前云平台,需注意:

- 对于高IO的云主机,为确保数据完整性,建议将其暂停后再迁移。当云主机内部进行高IO操作 时,对云主机进行V2V迁移,内存中存在部分数据没有落入硬盘,V2V迁移完成后,这部分数据 存在丢失风险;
- V2V迁移过程中,源云主机请不要关机;
- V2V迁移过程中,不能重启迁移服务器,否则会导致迁移任务失败;
- V2V迁移完成后,已暂停的源云主机需手动开启;
- 若已设置迁移完成后自动开启云主机,迁移后由于集群物理资源不足,目标云主机将启动失败而 处于停止状态,此时迁移任务状态显示为成功;
- 用户可自行设置同一时刻最多允许运行的V2V迁移任务。设置方法:

进入**设置** > **全局设置** > **高级设置**,设置**V2V迁移任务并行度**即可,默认为10。

• 用户可自行设置迁移后的目标云主机选择物理机启动策略。设置方法:

进入**设置** > **全局设置** > **高级设置**,设置**物理机分配策略**即可,默认选择运行云主机数量最少的 物理机启动目标云主机。

V2V迁移任务的**迁移状态**总结如下:

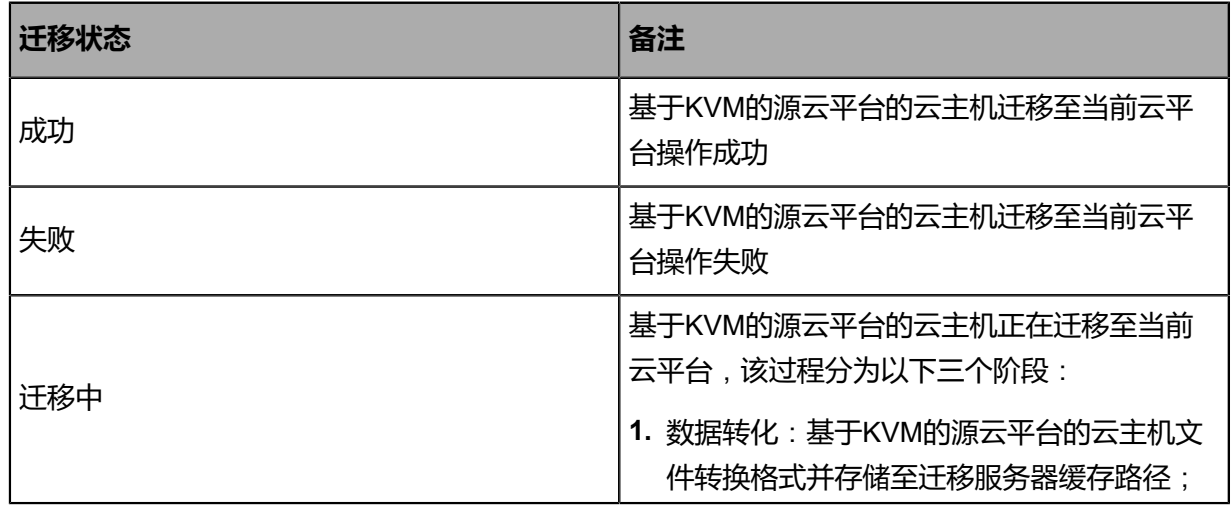

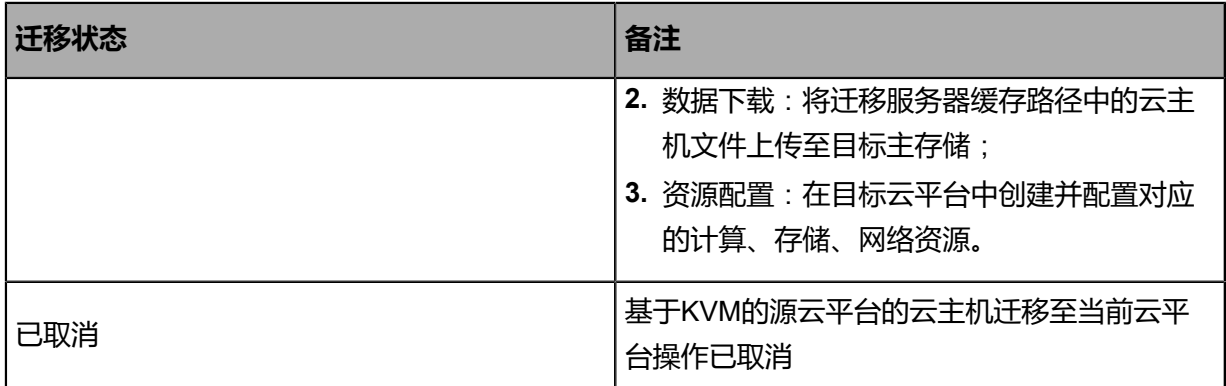

# <span id="page-30-0"></span>**5 迁移服务器**

V2V迁移需要指定目标集群内的物理机作为迁移服务器。

• 迁移服务器必须有足够的硬件资源,包括:网络带宽、磁盘空间等,建议的最低配置如下:

#### **表 1: 迁移服务器最低配置建议**

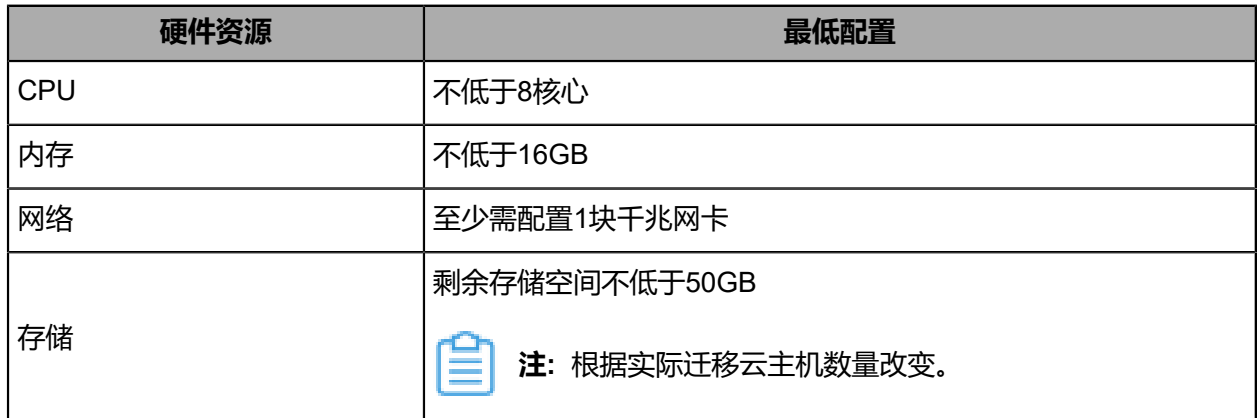

- 迁移服务器类型需与迁移任务源云平台类型保持一致;
- 支持对迁移服务器设置单独的迁移网络以及网络QoS,控制传输瓶颈,提高迁移效率。

迁移服务器支持以下操作:

- 添加迁移服务器
- 启用/停用迁移服务器
- 设置/取消网络带宽
- 删除迁移服务器

#### **添加迁移服务器**

在ZStack私有云主菜单,点击**高级功能** > **迁移服务** > **迁移服务器**,进入**迁移服务器**界面,点击**添加 迁移服务器**,弹出**添加迁移服务器**界面,可参考以下示例输入相应内容:

- **名称**:设置迁移服务器名称
- **简介**:可选项,可留空不填
- **类型**:选择迁移服务器类型,包括:VMware平台、KVM平台

**注:** 迁移服务器类型需与迁移任务源云平台类型保持一致。

• **物理机**:选择目标集群内的一台物理机作为迁移服务器

**注:** 同一台物理机,不允许既作为VMware平台类型的迁移服务器,又作为KVM平台类型 的迁移服务器。

• **缓存路径**:填写迁移服务器上的一个本地目录作为缓存路径

- **注:** V2V迁移过程中,云主机系统和数据先缓存在迁移服务器中,再导入目标主存储。
- **迁移网络**:可选项,如果已部署V2V迁移单独使用的网络,需填写迁移网络CIDR

**注:**

- 如果已部署V2V迁移单独使用的网络,可直接将其添加到云平台;
- 在V2V迁移场景下,从源主存储迁移至迁移服务器的数据转化,使用该迁移网络;
- 使用单独的迁移网络,可避免网络拥塞,提高传输效率;
- 如果不设置﹐V2V迁移将默认使用管理网络。
- **上行带宽**:可选项,设置迁移服务器的上行带宽,将限制从迁移服务器到目标主存储的上传速度

**注:** 需输入整数,单位:Kbps/Mbps/Gbps,取值范围:8Kbps~32Gbps。

• **下行带宽**:可选项,设置迁移服务器的下行带宽,将限制从源主存储到迁移服务器的下载速度

**注:** 需输入整数,单位:Kbps/Mbps/Gbps,取值范围:8Kbps~32Gbps。

如图 *17:* [添加迁移服务器所](#page-31-0)示:

#### <span id="page-31-0"></span>**图 17: 添加迁移服务器**

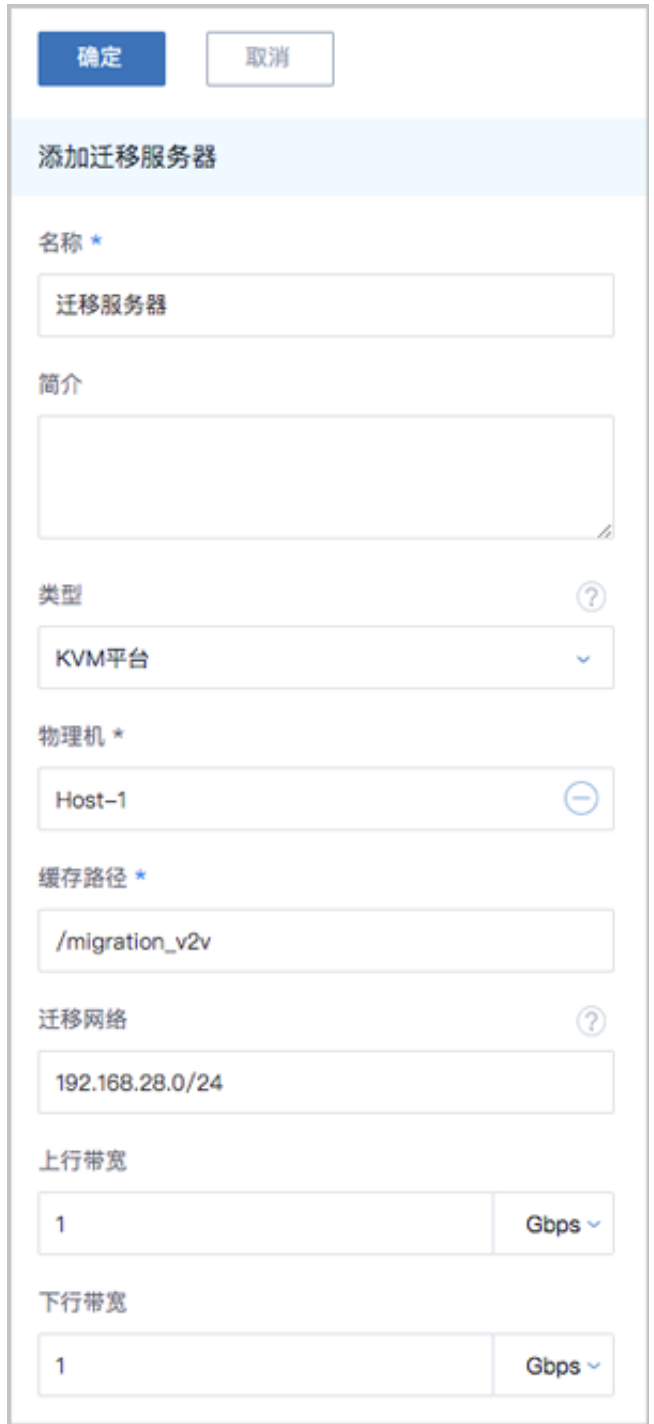

#### **迁移服务器详情页**

在**迁移服务器**界面,选择某一迁移服务器,展开其详情页,可查看当前迁移服务器的状态和信 息,包括:基本属性、监控数据、审计。

• 基本属性:展示迁移服务器当前的启用状态、名称、简介、缓存路径、迁移服务器的总容量/可 用容量、迁移网络、迁移服务器类型、上行/下行带宽、总CPU核数/可用CPU核数、总内存/可用 内存、迁移服务器UUID、相应的物理机等信息,其中名称、简介、上行/下行带宽支持修改。

- **注:**
	- 迁移服务器的总容量/可用容量说明:
		- ▬ 总容量:缓存路径所在磁盘的总容量
		- 可用容量:缓存路径所在磁盘的可用容量 正在执行中的V2V迁移任务占用容 量(相关源云主机根云盘和数据云盘容量总和)
- 监控数据: 支持选择不同的时间跨度来监控迁移服务器缓存路径所在磁盘的实时容量情况
	- 可选择的时间跨度:15分钟、1小时、6小时、1天、2周、8周、1年。
	- ▬ 监控项:
		- 已使用容量百分比:实时显示迁移服务器缓存路径所在磁盘已使用容量百分比,单位:%
	- 监控对象:迁移服务器缓存路径所在磁盘容量
- 审计:查看此迁移服务器的相关操作

#### **启用/停用迁移服务器**

- 启用迁移服务器:将已停用的迁移服务器启用。
- 停用迁移服务器:将迁移服务器停用。
	- **注:** 若在V2V迁移任务执行过程中将迁移服务器停用,迁移任务不受影响。

#### **设置/取消网络带宽**

- 设置网络带宽:设置迁移服务器的上行/下行带宽。
- 取消网络带宽:将迁移服务器已设置的上行/下行带宽恢复为无限制。

#### **删除迁移服务器**

将迁移服务器删除。

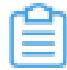

**注:** 删除迁移服务器会导致正在执行的迁移任务自动取消,已迁移完成的资源不受影响。

# <span id="page-34-0"></span>**6 典型场景实践**

# <span id="page-34-1"></span>**6.1 源云平台: VMware**

#### **背景信息**

场景设定:假定用户已部署一套vCenter环境和一套最新的ZStack私有云环境,并已将vCenter接管 到ZStack私有云云平台。由于业务需要,现要将已接管的vCenter云主机迁移至当前云平台中。

假定用户已购买并安装迁移服务模块。

V2V迁移需要指定目标集群内的物理机作为迁移服务器。本场景下,假定用户已提前准备好1台存储 服务器,并将该存储服务器添加到目标集群内作为计算节点,用户将使用这台计算节点作为迁移服 务器。

用户的源云平台和目标云平台信息如下:

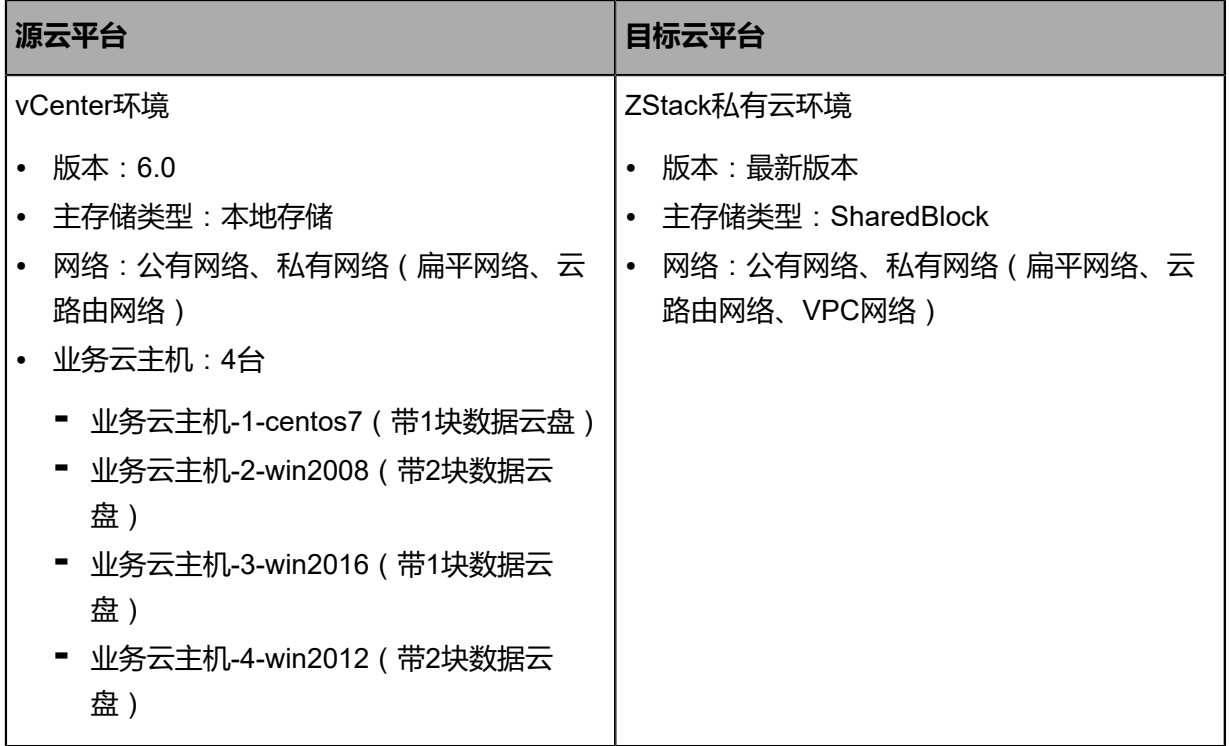

具体实践流程如下:

- **1.** 添加迁移服务器。
- **2.** 创建V2V迁移任务,将已接管的4台vCenter云主机迁移至当前云平台。

#### **操作步骤**

**1.** 添加迁移服务器。

本场景下,将添加目标集群内已提前准备好的一台计算节点作为迁移服务器。

在ZStack私有云主菜单,点击**高级功能** > **迁移服务** > **迁移服务器**,进入**迁移服务器**界面,点 击**添加迁移服务器**,弹出**添加迁移服务器**界面,可参考以下示例输入相应内容:

- **名称**:设置迁移服务器名称
- **简介**:可选项,可留空不填
- 类型: 选择VMware平台
- 物理机: 选择目标集群内已提前准备好的一台计算节点作为迁移服务器
- 缓存路径:填写迁移服务器上的一个本地目录作为缓存路径
- **迁移网络**:可选项,如果已部署V2V迁移单独使用的网络,需填写迁移网络CIDR
- **上行带宽**:可选项,设置迁移服务器的上行带宽
- **下行带宽**:可选项,设置迁移服务器的下行带宽

如图 *18:* [添加迁移服务器所](#page-35-0)示:

<span id="page-35-0"></span>**图 18: 添加迁移服务器**

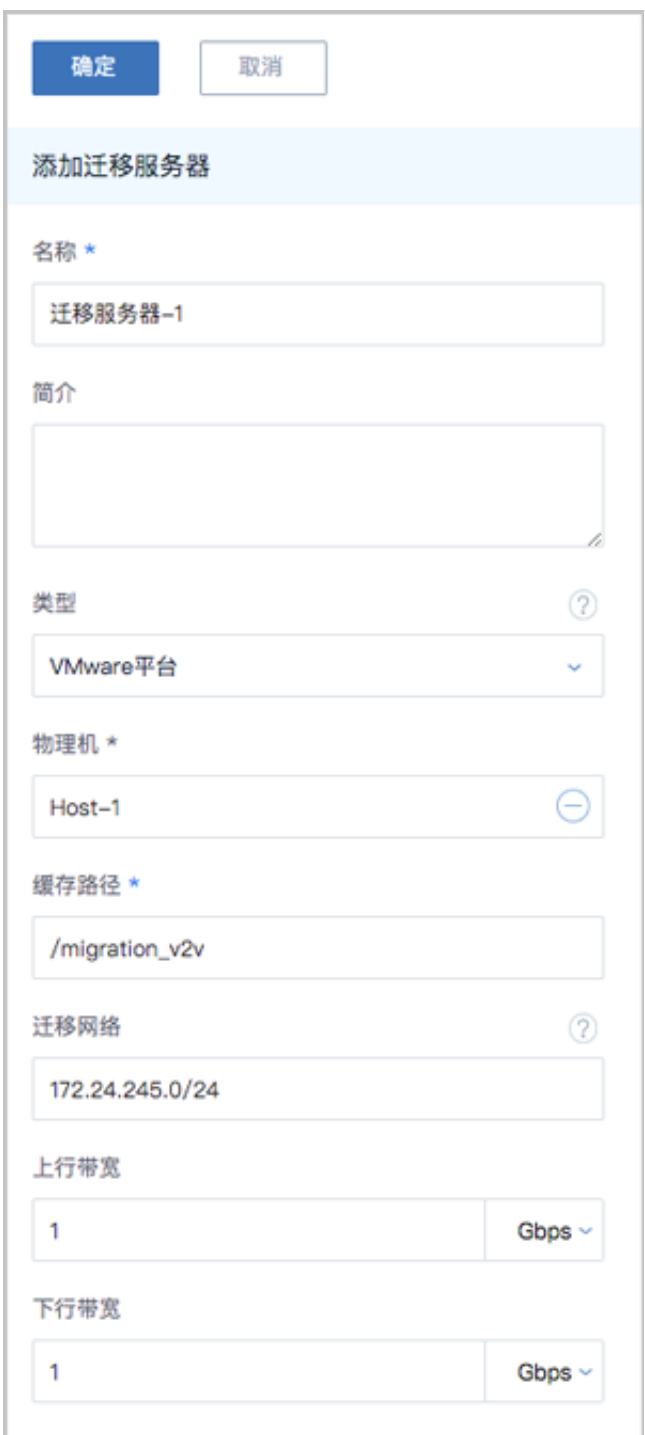

**2.** 创建V2V迁移任务,将已接管的4台vCenter云主机迁移至当前云平台。

在ZStack私有云主菜单,点击**高级功能** > **迁移服务** > **V2V迁移**,进入**V2V迁移**界面,点击**创 建迁移任务**,弹出**创建迁移任务**界面。

a) 配置源平台资源。

可参考以下示例输入相应内容:

- **源平台类型**:选择VMware平台
- **名称**:设置迁移任务名称
- **简介**:可选项,可留空不填
- **迁移服务器**:选择已添加的VMware平台类型的迁移服务器
- **源集群**:选择源vCenter集群
- 源云主机: 选择源集群下的4台vCenter云主机

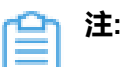

- 若选择多台源云主机,将批量创建相应的迁移任务,一个迁移任务对应一台源云 主机迁移;
- 对于Windows Server 2012 R2/Server 2016的云主机,需提前手动关闭休眠功能 并关机再创建迁移任务;

在Windows里执行以下命令可关闭/开启系统休眠:

- 关闭系统休眠: cmd--> "powercfg -h off"
- 开启系统休眠:cmd--> "powercfg -h on"
- 若源云主机带有数据云盘,需提前确保该云盘的磁盘模式为从属模式,否则会导 致迁移任务失败。

如图 *19:* [从属模式](#page-37-0)所示:

<span id="page-37-0"></span>**图 19: 从属模式**

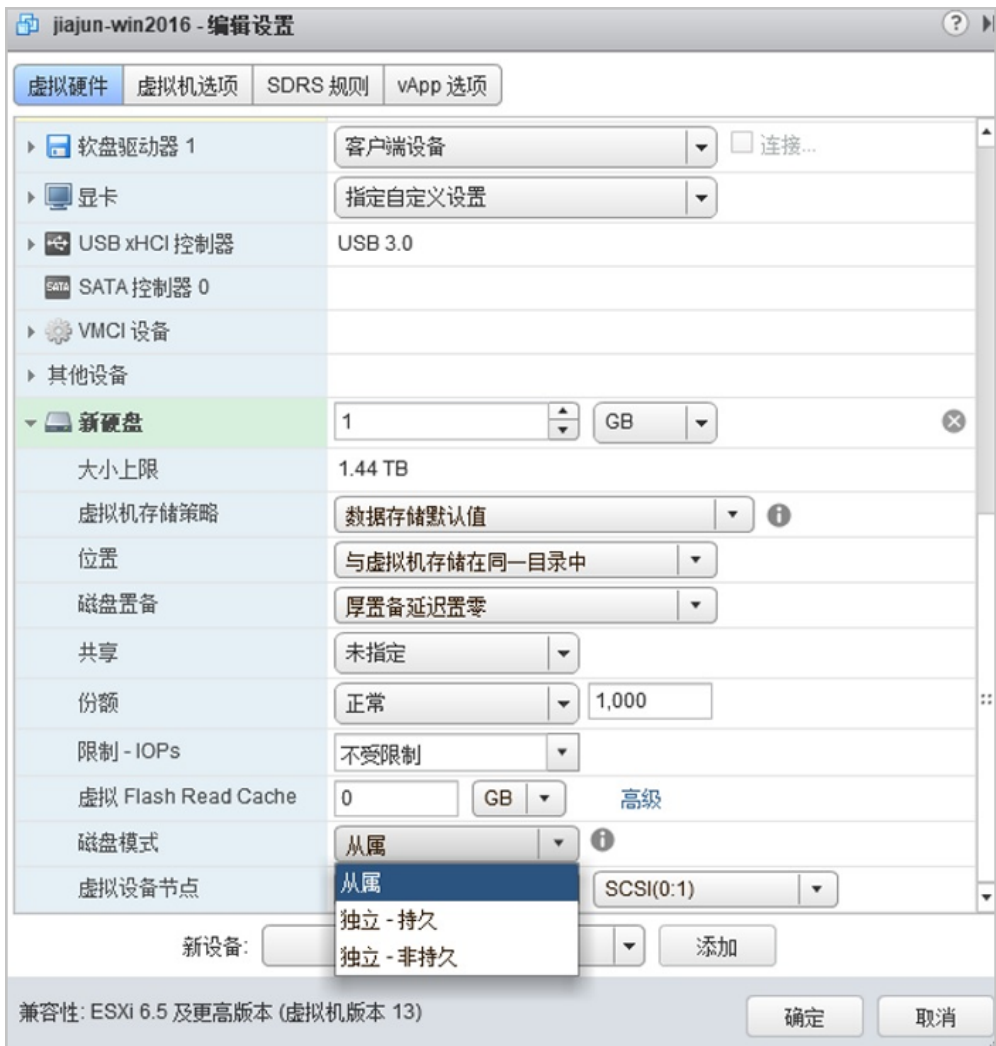

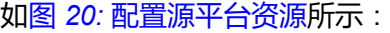

<span id="page-38-0"></span>**图 20: 配置源平台资源**

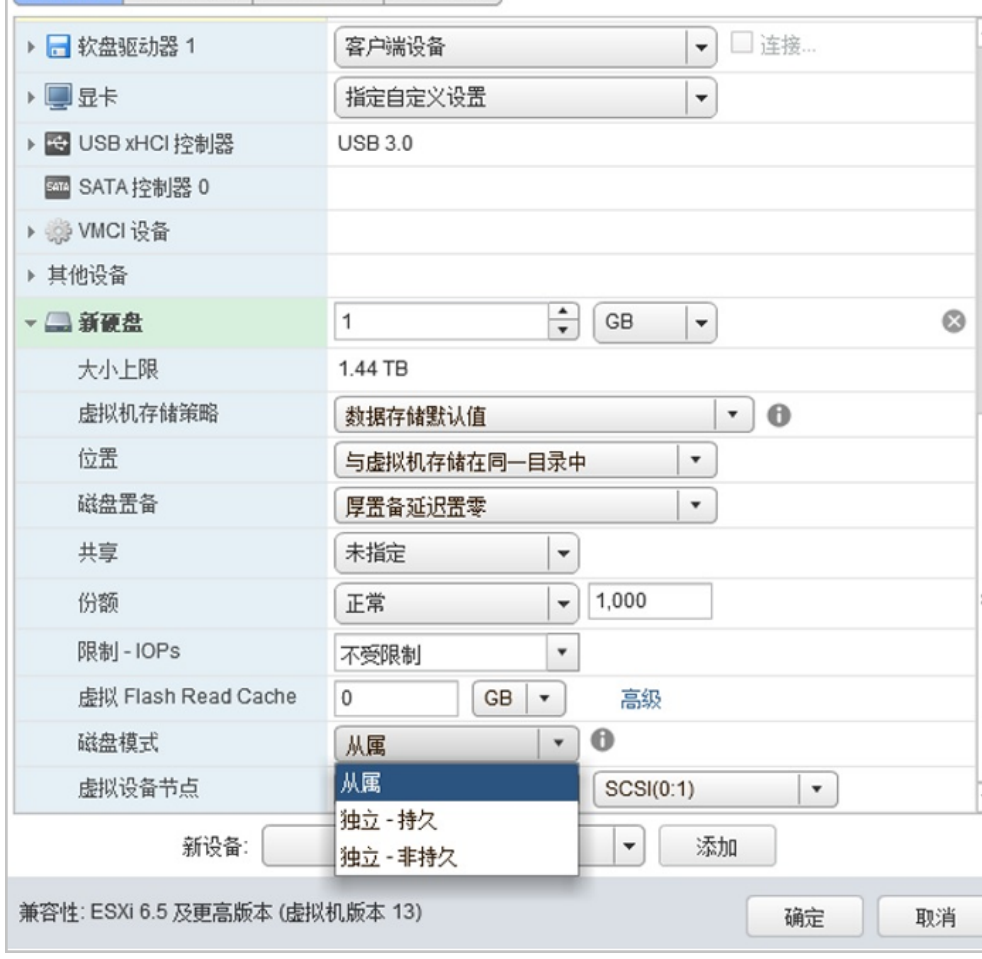

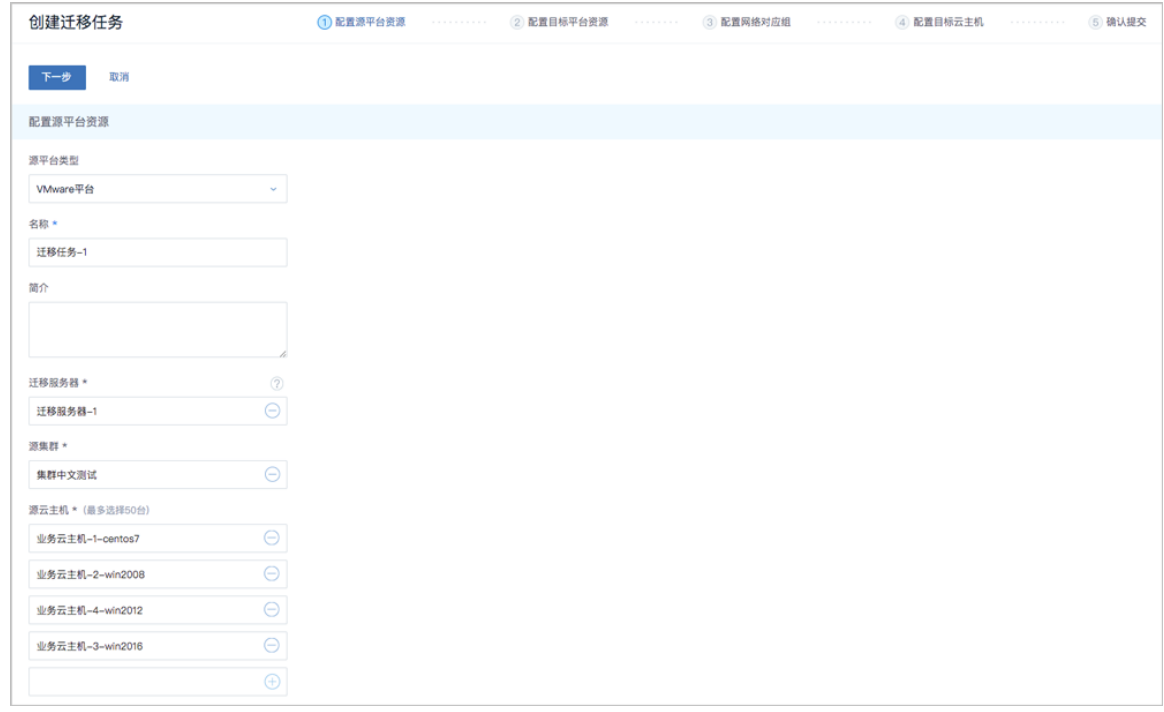

b) 配置目标平台资源。

可参考以下示例输入相应内容:

- **目标区域**:显示当前区域
- **目标集群**:选择目标集群,将显示预计CPU、内存使用情况
- **目标主存储**:选择目标主存储,将显示预计存储容量使用情况
- **压缩模式**:选择使用压缩模式

如图 *21:* [配置目标平台资源](#page-39-0)所示:

#### <span id="page-39-0"></span>**图 21: 配置目标平台资源**

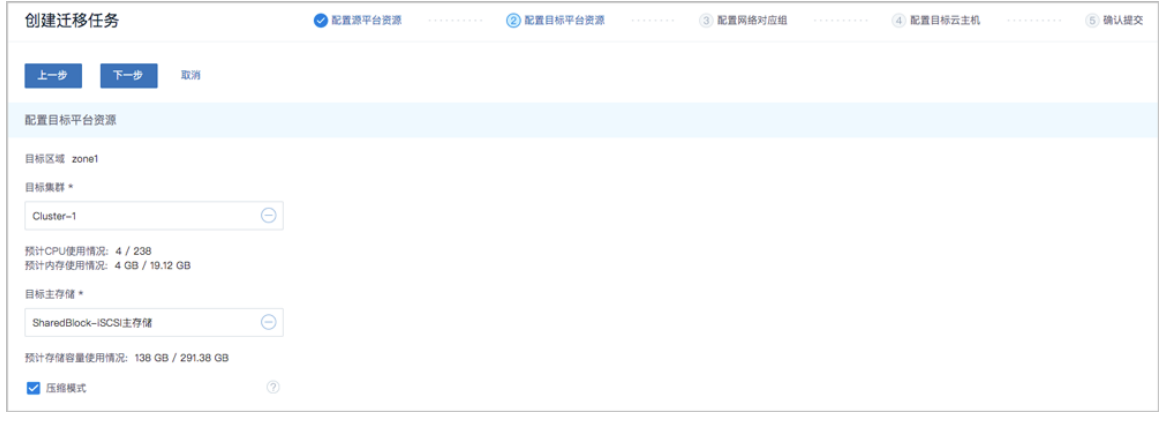

c) 配置网络对应组。

本场景下,所选源云主机均已配置网卡。

可参考以下示例依次配置每个网络对应组:

- **网络对应组**:
	- ▬ **源网络**:显示源vCenter网络
	- ▬ **预计IP使用情况**:该源网络预计IP占用数量
	- **目标网络**:按实际情况选择对应的目标网络,目标网络为已挂载到指定目标集群的网络
- **使用源网卡MAC地址和IP地址**:不勾选,进入下一步,用户可对目标网卡自定义配 置MAC地址和IP地址,若用户未配置,迁移后目标网卡MAC地址与源网卡MAC地址保持一 致,目标网卡IP地址由系统动态分配

如图 *22:* 配置网络对应组 *|* [源云主机均有网卡](#page-40-0)所示:

#### <span id="page-40-0"></span>**图 22: 配置网络对应组 | 源云主机均有网卡**

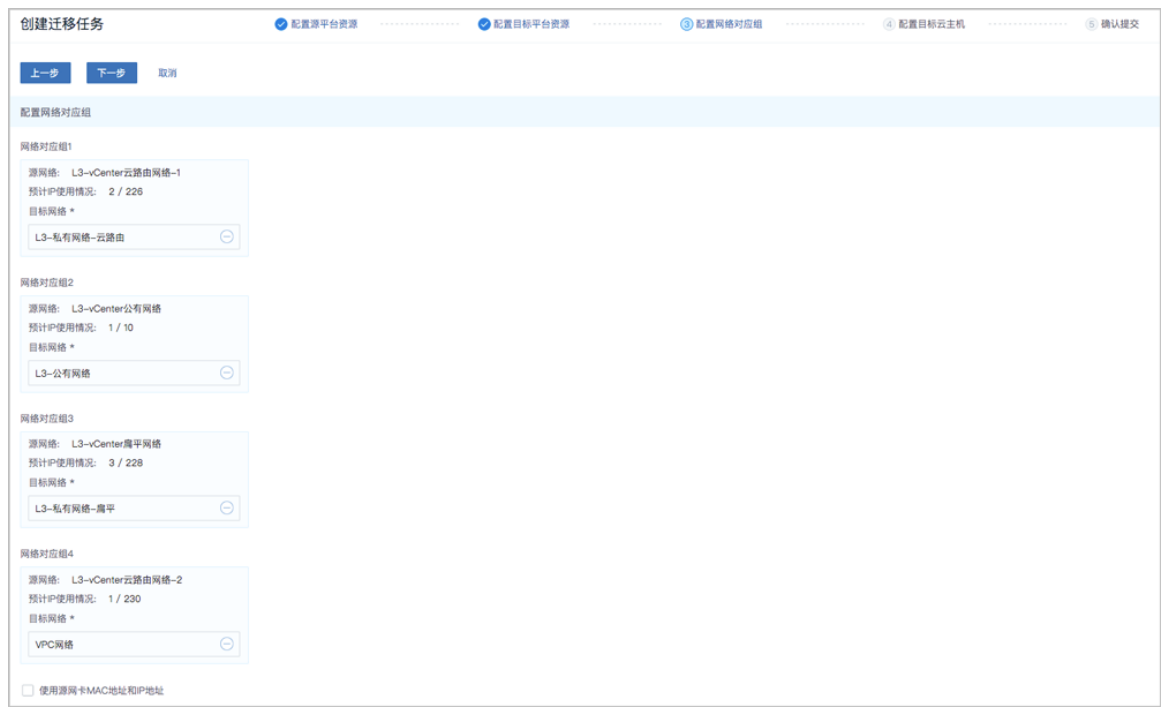

d) 配置目标云主机。

由于系统已默认配置目标云主机参数,用户如无其他信息修改,可直接进入下一步。

也可参考以下示例自定义配置目标云主机:

- 迁移完成后自动开启云主机:默认勾选,讦移任务完成后,目标云主机将自动启动
- **目标云主机信息**:
- ▬ **名称**:自定义设置目标云主机名称
- **源网卡设备号**:显示源云主机已配置网卡设备号
- **源网卡信息**:显示源云主机已配置网卡信息,包括:使用的源网络、源网卡MAC地址 和IP地址
- **目标网卡信息**:
	- ▬ **三层网络**:选择目标云主机使用的网络
	- ▬ **MAC地址**:可选项,支持手动配置目标网卡MAC地址,若用户未配置,迁移后目标网 卡MAC地址与源网卡MAC地址保持一致
	- ▬ **IP地址**:可选项,支持手动配置目标网卡IP地址,若用户未配置,目标网卡IP地址由系 统动态分配

#### **注:**

- 云主机迁移至当前云平台,要求至少配置一张网卡;
- 目标网卡MAC地址和IP地址支持手动配置,或由系统自动配置:
	- 手动配置:用户对目标网卡自定义配置MAC地址和IP地址,可使用源网 卡MAC地址和IP地址;
	- 自动配置:迁移后目标网卡MAC地址与源网卡MAC地址保持一致,目标网 卡IP地址由系统动态分配。

如图 *23:* 配置目标云主机 *|* [源云主机均有网卡](#page-41-0)所示:

#### <span id="page-41-0"></span>**图 23: 配置目标云主机 | 源云主机均有网卡**

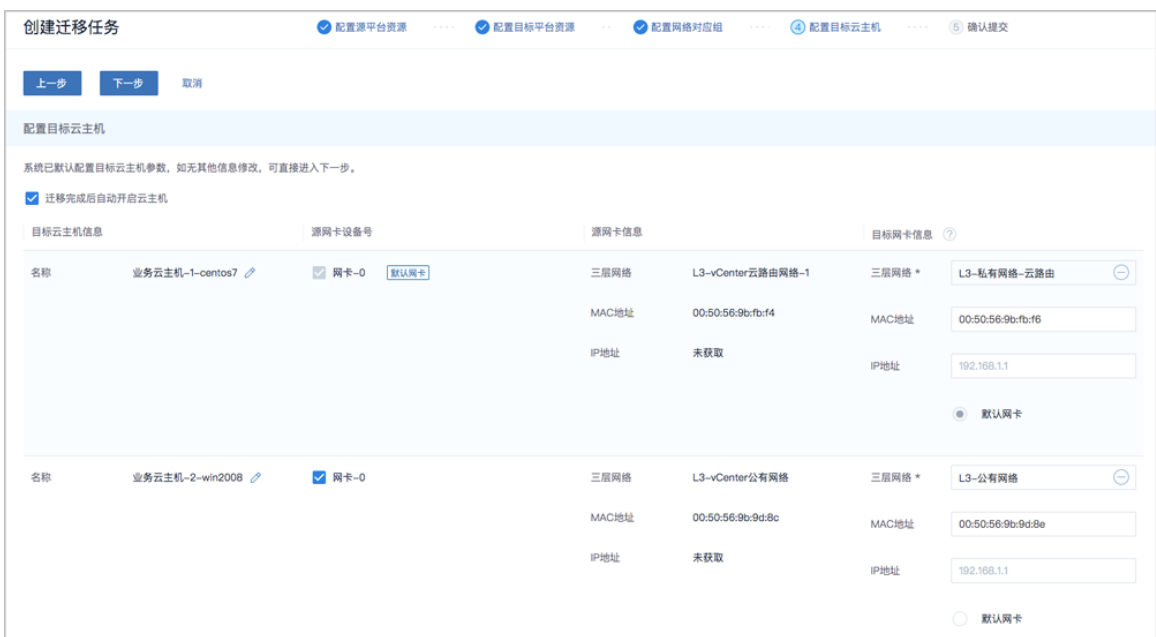

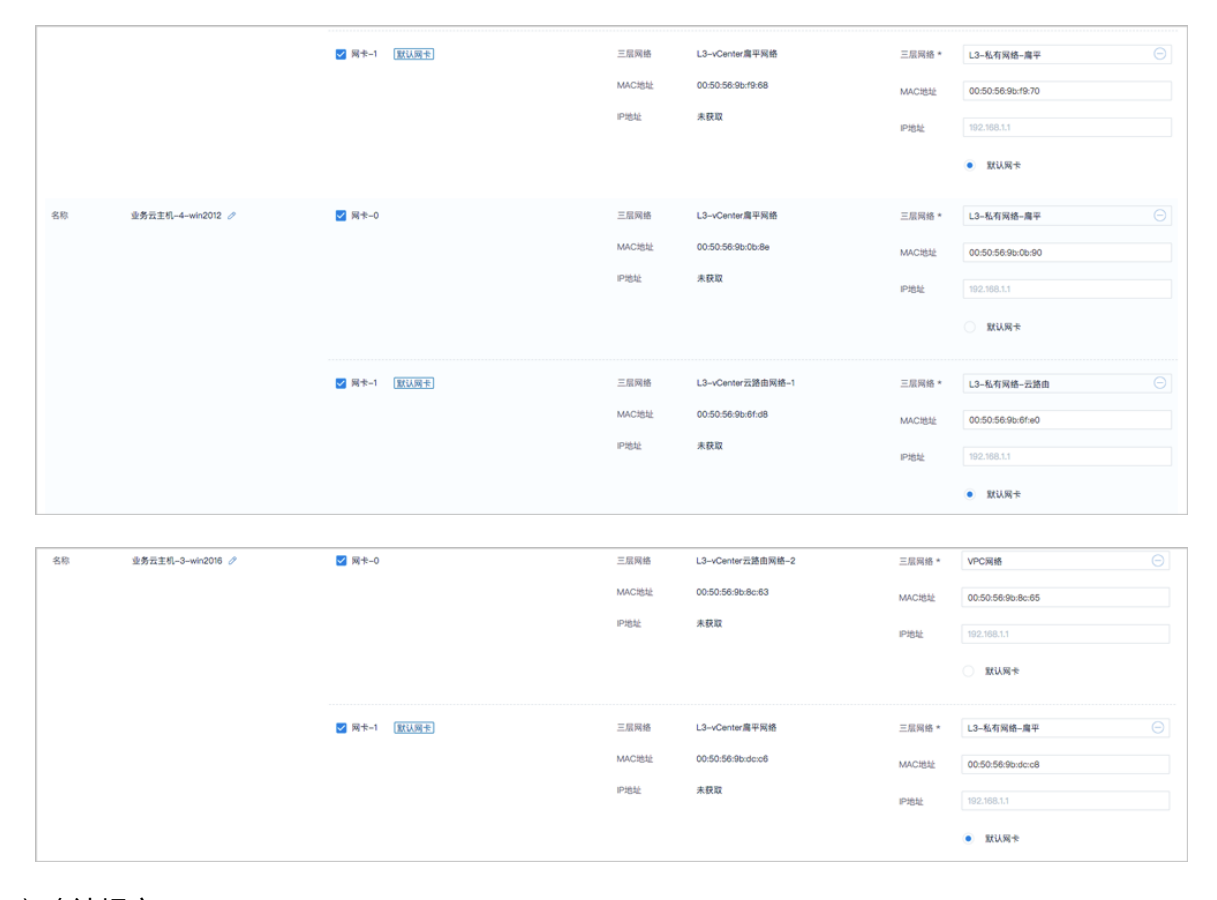

#### e) 确认提交。

查看将要创建的迁移任务,支持跳转修改。

如图 *24:* [确认提交](#page-42-0)所示:

#### <span id="page-42-0"></span>**图 24: 确认提交**

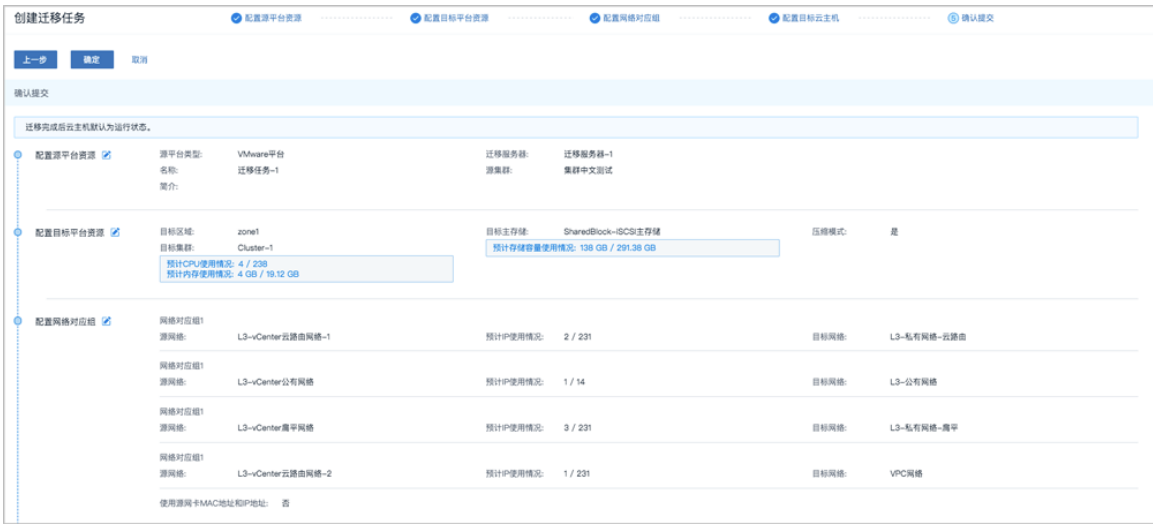

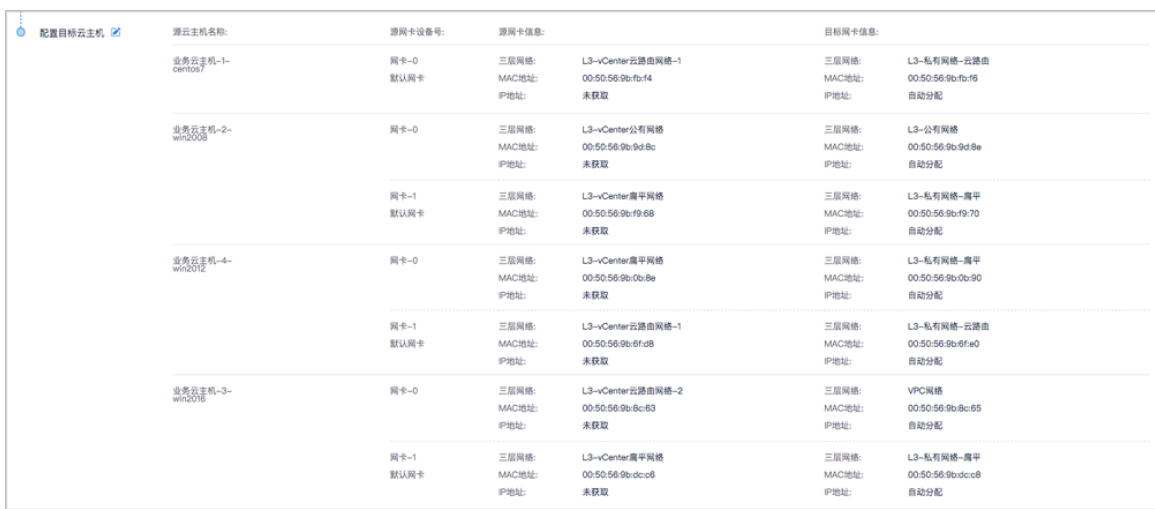

#### <span id="page-43-0"></span>**3.** 4台vCenter云主机成功迁移至当前云平台。

如图 *25: V2V*[迁移任务主界面](#page-43-0)所示:

#### **图 25: V2V迁移任务主界面**

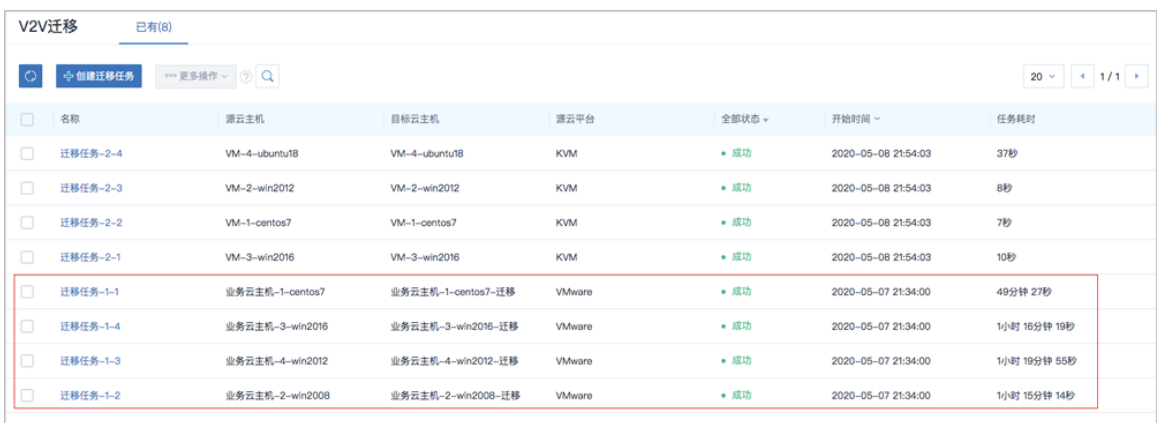

### <span id="page-44-0"></span>**6.2 源云平台: KVM**

#### **背景信息**

场景设定:假定用户已部署一套基于KVM的某开源云平台环境和一套最新的ZStack私有云环境。由 于业务需要,现要将源云平台的KVM云主机迁移至当前云平台中。

假定用户已购买并安装迁移服务模块。

V2V迁移需要指定目标集群内的物理机作为迁移服务器。本场景下,假定用户已提前准备好1台存储 服务器,并将该存储服务器添加到目标集群内作为计算节点,用户将使用这台计算节点作为迁移服 务器。

用户的源云平台和目标云平台信息如下:

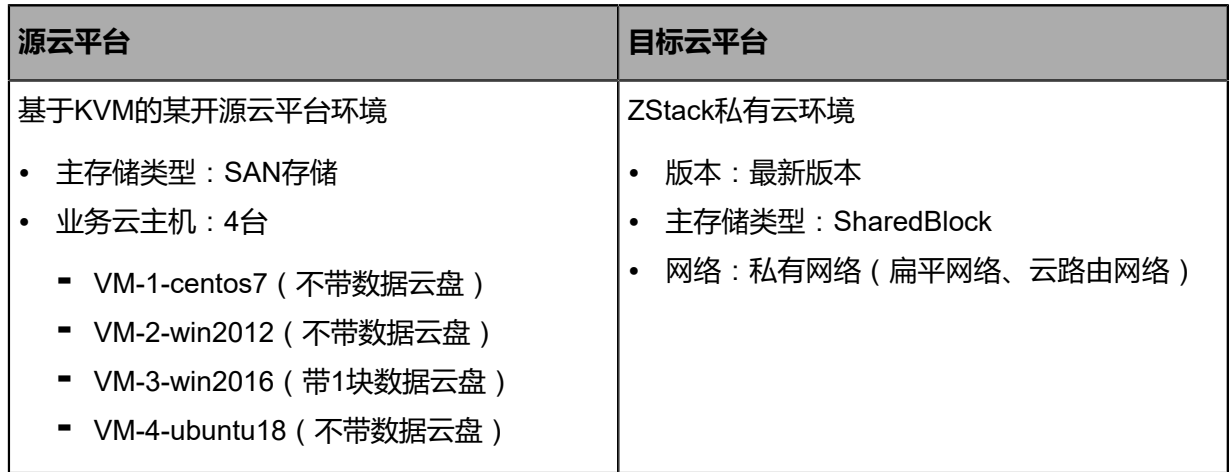

具体实践流程如下:

- **1.** 添加迁移服务器。
- **2.** 创建V2V迁移任务,将源云平台的4台KVM云主机迁移至当前云平台。

#### **操作步骤**

**1.** 添加迁移服务器。

本场景下,将添加目标集群内已提前准备好的一台计算节点作为迁移服务器。

在ZStack私有云主菜单,点击**高级功能** > **迁移服务** > **迁移服务器**,进入**迁移服务器**界面,点 击**添加迁移服务器**,弹出**添加迁移服务器**界面,可参考以下示例输入相应内容:

- **名称**:设置迁移服务器名称
- **简介**:可选项,可留空不填
- **类型**:选择KVM平台
- **物理机**:选择目标集群内已提前准备好的一台计算节点作为迁移服务器
- 缓存路径:填写迁移服务器上的一个本地目录作为缓存路径
- **迁移网络**:可选项,如果已部署V2V迁移单独使用的网络,需填写迁移网络CIDR
- **上行带宽**:可选项,设置迁移服务器的上行带宽
- **下行带宽**:可选项,设置迁移服务器的下行带宽

如图 *26:* [添加迁移服务器所](#page-45-0)示:

#### <span id="page-45-0"></span>**图 26: 添加迁移服务器**

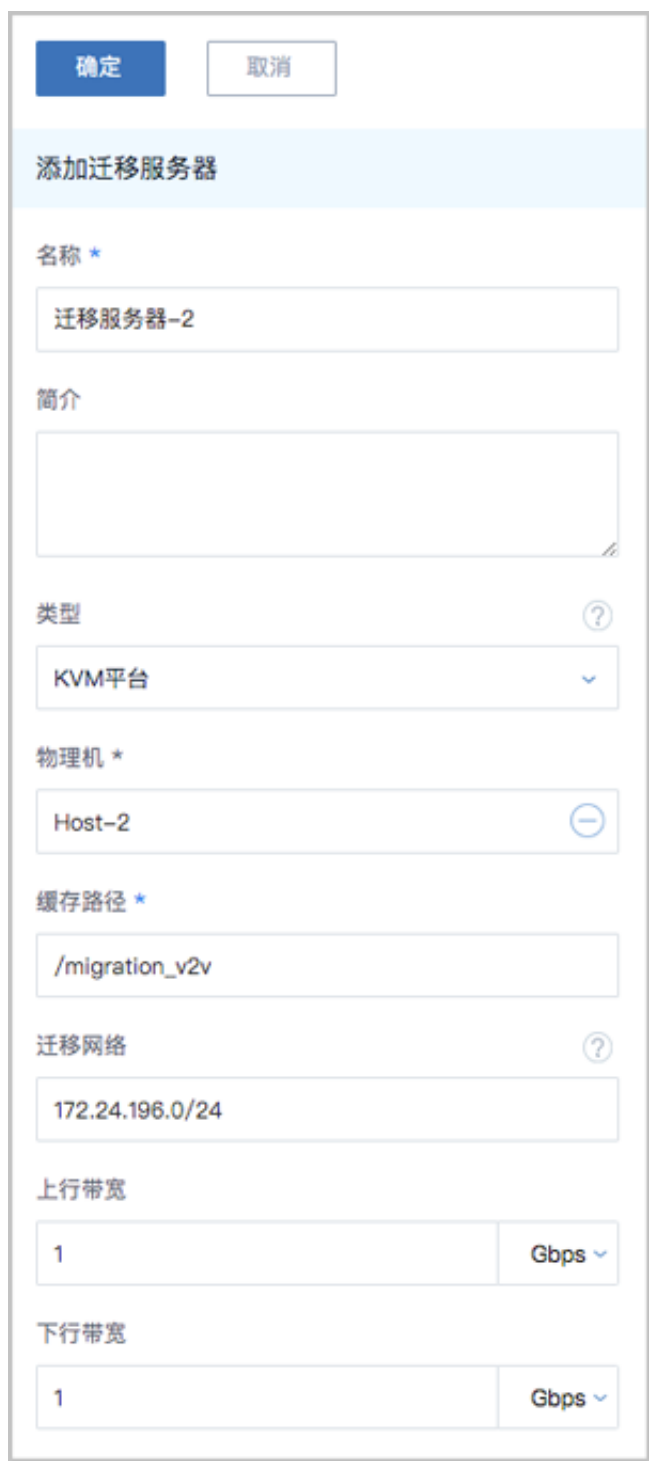

**2.** 创建V2V迁移任务,将源云平台的4台KVM云主机迁移至当前云平台。

在ZStack私有云主菜单,点击**高级功能** > **迁移服务** > **V2V迁移**,进入**V2V迁移**界面,点击**创 建迁移任务**,弹出**创建迁移任务**界面。

a) 配置源平台资源。

可参考以下示例输入相应内容:

- **源平台类型**:选择KVM平台
- **名称**:设置迁移任务名称
- **简介**:可选项,可留空不填
- **迁移服务器**:选择已添加的KVM平台类型的迁移服务器
- **配置源平台**:
	- ▬ **源物理机IP**:输入源物理机IP
	- ▬ **源物理机SSH端口**:设置源物理机SSH端口,默认为22
	- ▬ **SSH用户名**:默认为root用户,也可输入普通用户
	- ▬ **密码类型**:选择密码
	- ▬ **SSH密码**:输入相应的SSH密码,通过SSH密码认证登录源物理机
	- ▬ **配置virsh信息**:不勾选,不通过virsh远程访问源物理机上的虚拟资源
- **选择源云主机**:
	- **获取云主机信息**:获取源物理机上可供迁移的源云主机 (正在运行或已暂停)信息
	- 源云主机: 选择源物理机上的4台KVM云主机

**注:**

- 待迁移的云主机请不要关机;
- 若选择多台源云主机,将批量创建相应的迁移任务,一个迁移任务对应一台源 云主机迁移。
- 暂停正在运行的云主机:勾选,迁移任务开始时将暂停源云主机

如图 *27:* [配置源平台资源所](#page-47-0)示:

<span id="page-47-0"></span>**图 27: 配置源平台资源**

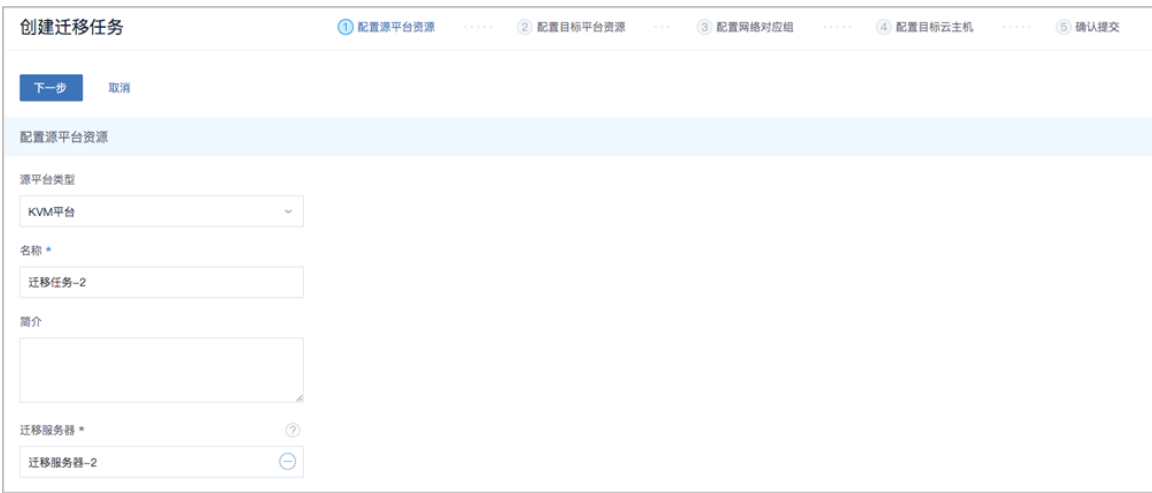

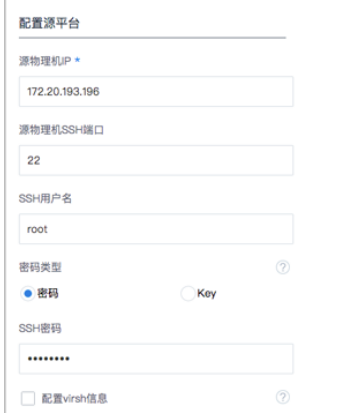

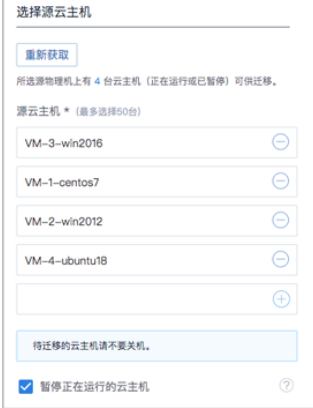

b) 配置目标平台资源。

可参考以下示例输入相应内容:

- **目标区域**:显示当前区域
- **目标集群**:选择目标集群,将显示该目标集群的CPU、内存可用量
- **目标主存储**:选择目标主存储,将显示该目标主存储的可用容量
- **压缩模式**:选择使用压缩模式

如图 *28:* [配置目标平台资源](#page-49-0)所示:

#### <span id="page-49-0"></span>**图 28: 配置目标平台资源**

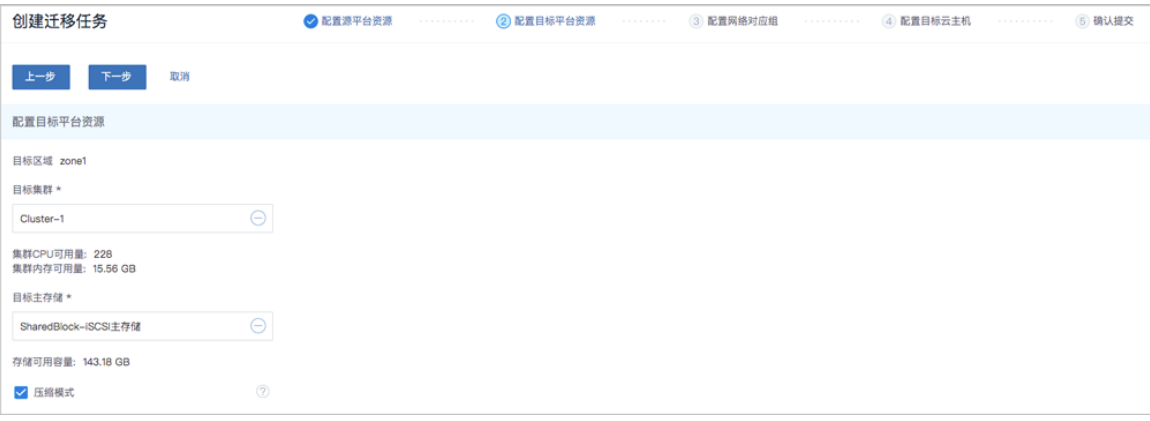

c) 配置网络对应组。

本场景下,所选源云主机中存在未配置网卡的云主机。

**1.** 对于已配置网卡的源云主机:

可参考以下示例依次配置每个网络对应组:

- **网络对应组**:
	- ▬ **源网卡信息**:显示源网卡信息
	- ▬ **预计IP使用情况**:该源网卡预计IP占用数量
	- 目标网络: 按实际情况选择对应的目标网络, 目标网络为已挂载到指定目标集群的网 络
- **2.** 对于未配置网卡的源云主机:

请进入下一步,手动配置目标网卡。

如图 29: [配置网络对应组所](#page-49-1)示:

#### <span id="page-49-1"></span>**图 29: 配置网络对应组**

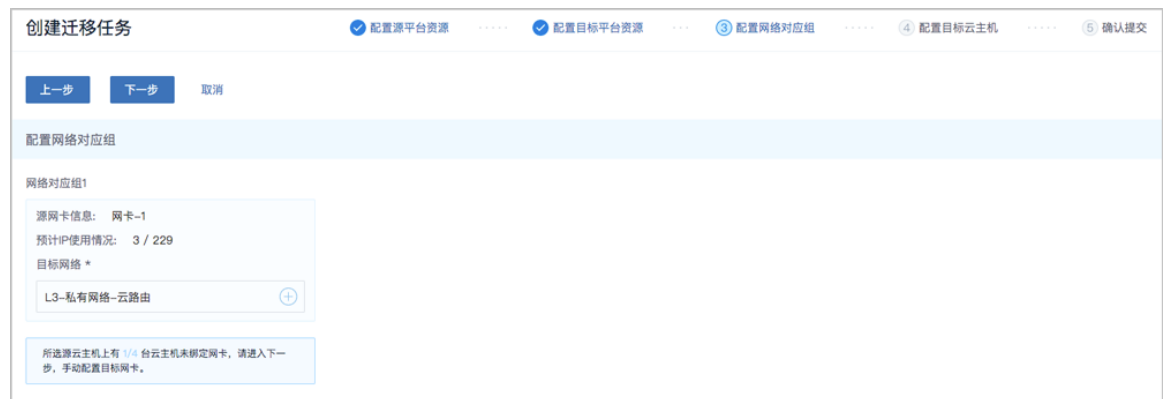

- d) 配置目标云主机。
	- **1.** 对于已配置网卡的源云主机:

可参考以下示例自定义配置目标云主机:

- 迁移完成后自动开启云主机:默认勾选,讦移任务完成后,目标云主机将自动启动
- **目标云主机信息**:
	- ▬ **名称**:自定义设置目标云主机名称
	- ▬ **CPU核数**:自定义设置目标云主机的CPU核数
	- ▬ **内存**:自定义设置目标云主机的内存容量
	- ▬ **平台**:自定义选择目标云主机的操作系统类型
- **目标数据云盘信息**:
	- ▬ **根云盘名称**:自定义设置目标云主机根云盘的展示名称
	- ▬ **(根云盘)容量**:显示目标云主机根云盘的容量
	- ▬ **(数据)云盘名称**:自定义设置目标云主机数据云盘的展示名称
	- ▬ **(数据云盘)容量**:显示目标云主机数据云盘的容量

#### **注:**

- 源云主机的根云盘默认必须迁移;
- 若源云主机挂载多块数据云盘,可自定义选择需迁移的数据云盘;
- 支持修改数据云盘迁移至当前云平台的展示名称,但其真实分区名称不可修 改。
- **目标网卡信息**:
	- ▬ **三层网络**:选择目标云主机使用的网络
- ▬ **设置网卡**:
	- 指定IP:可选项,支持手动配置目标网卡IP地址,若用户未配置,目标网卡IP地 址由系统动态分配
	- **MAC地址**:可选项,支持手动配置目标网卡MAC地址,若用户未配置,迁移后目 标网卡MAC地址与源网卡MAC地址保持一致

**注:**

- 云主机迁移至当前云平台,要求至少配置一张网卡;
- 目标网卡MAC地址和IP地址支持手动配置,或由系统自动配置:
	- 手动配置:用户对目标网卡自定义配置MAC地址和IP地址,可使用源网 卡MAC地址和IP地址;
	- 自动配置: 迁移后目标网卡MAC地址与源网卡MAC地址保持一致, 目标网 卡IP地址由系统动态分配。
- **2.** 对于未配置网卡的源云主机:

源云主机显示**无目标网络**,用户必须手动配置对应的目标网卡。

可参考以下示例自定义配置目标网卡:

- **目标网卡信息**:
	- 三层网络: 选择目标云主机使用的网络
	- ▬ **设置网卡**:
		- 指定IP:可选项,支持手动配置目标网卡IP地址,若用户未配置,目标网卡IP地 址由系统动态分配
		- MAC地址:可选项,支持手动配置目标网卡MAC地址,若用户未配置,目标网 卡MAC地址由系统动态分配

<span id="page-51-0"></span>如图 *30:* [配置目标云主机所](#page-51-0)示:

#### **图 30: 配置目标云主机**

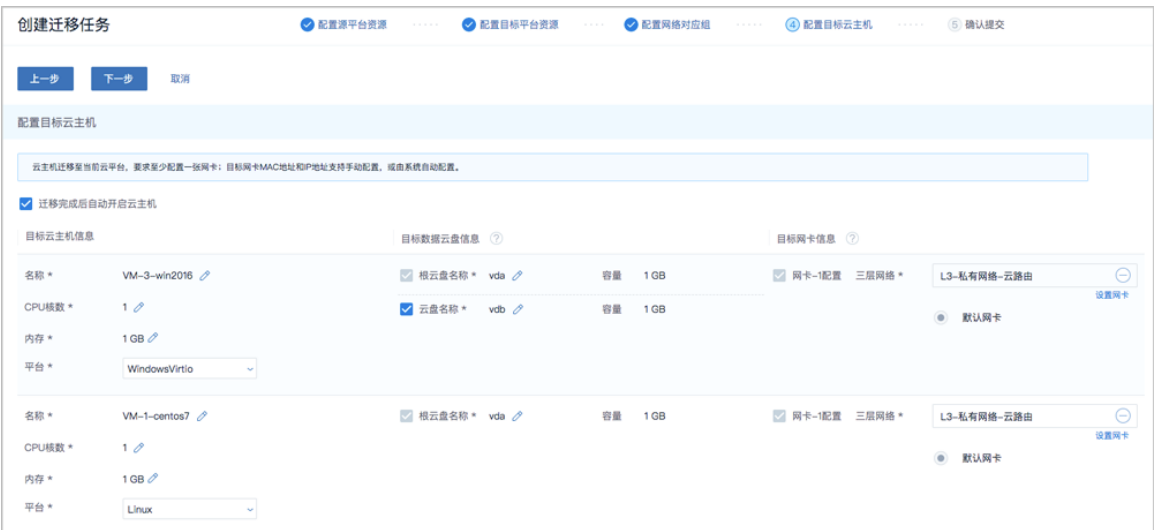

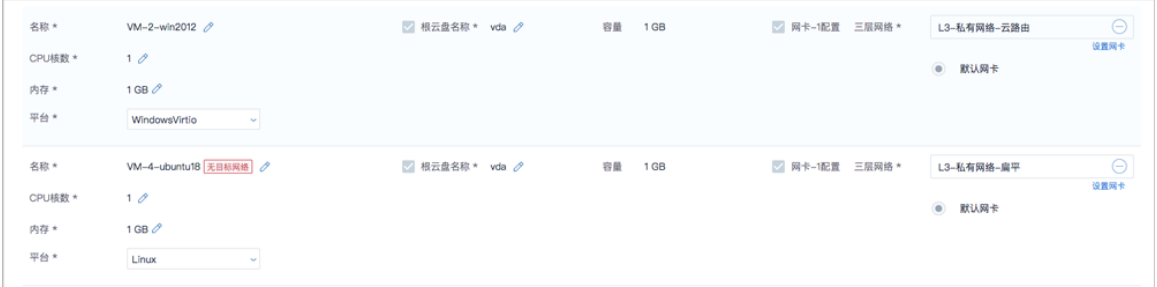

a) 确认提交。

查看将要创建的迁移任务,支持跳转修改。

如图 *31:* [确认提交](#page-52-0)所示:

<span id="page-52-0"></span>**图 31: 确认提交**

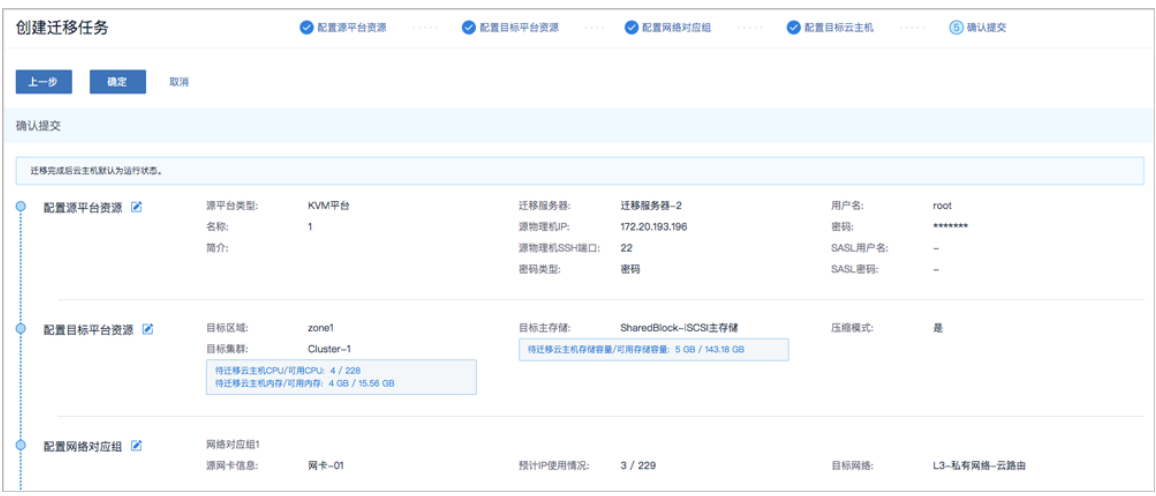

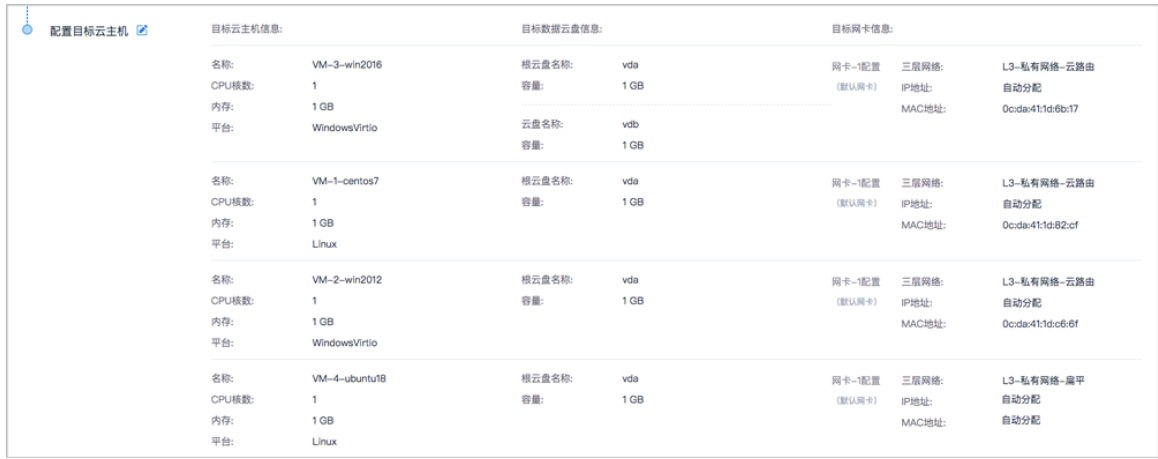

#### <span id="page-53-0"></span>**3.** 4台源KVM云主机成功迁移至当前云平台。

如图 *32: V2V*[迁移任务主界面](#page-53-0)所示:

#### **图 32: V2V迁移任务主界面**

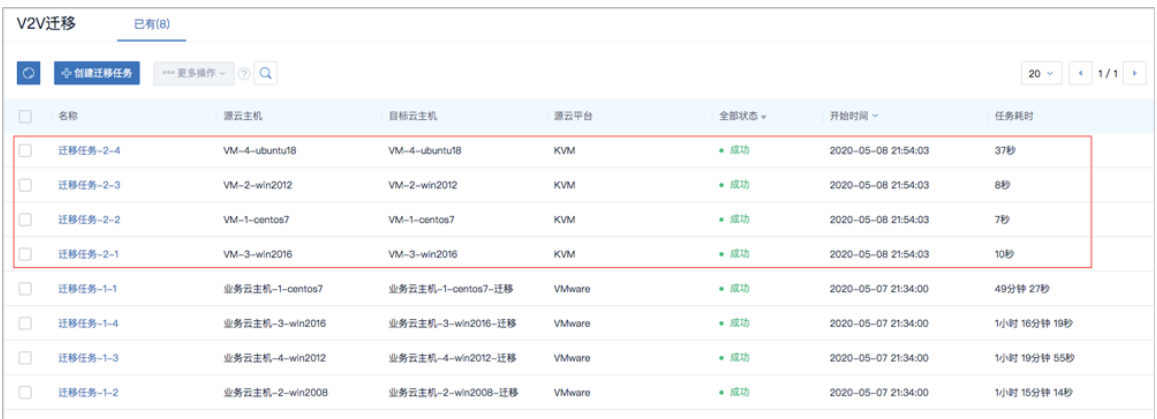

#### **后续操作**

至此,V2V迁移服务场景实践介绍完毕。

# <span id="page-54-0"></span>**术语表**

# **区域**(Zone)

ZStack中最大的一个资源定义,包括集群、二层网络、主存储等资源。

# **集群**(Cluster)

一个集群是类似物理主机(Host)组成的逻辑组。在同一个集群中的物理主机必须安装相同的操作 系统(虚拟机管理程序,Hypervisor),拥有相同的二层网络连接,可以访问相同的主存储。在实 际的数据中心,一个集群通常对应一个机架(Rack)。

# **管理节点**(Management Node)

安装系统的物理主机,提供UI管理、云平台部署功能。

# **计算节点**(Compute Node)

也称之为物理主机(或物理机),为云主机实例提供计算、网络、存储等资源的物理主机。

### 主存储 ( Primary Storage )

用于存储云主机磁盘文件的存储服务器。支持本地存储、NFS、 Ceph、Shared Mount Point、Shared Block类型。

# **镜像服务器**(Backup Storage)

也称之为备份存储服务器,主要用于保存镜像模板文件。建议单独部署镜像服务器。支 持ImageStore、Sftp(社区版)、Ceph类型。

### **镜像仓库**(Image Store)

镜像服务器的一种类型,可以为正在运行的云主机快速创建镜像,高效管理云主机镜像的版本变迁 以及发布,实现快速上传、下载镜像,镜像快照,以及导出镜像的操作。

### **云主机**(VM Instance)

运行在物理机上的虚拟机实例,具有独立的IP地址,可以访问公共网络,运行应用服务。

### **镜像**(Image)

云主机或云盘使用的镜像模板文件,镜像模板包括系统云盘镜像和数据云盘镜像。

# **云盘**(Volume)

云主机的数据盘,给云主机提供额外的存储空间,共享云盘可挂载到一个或多个云主机共同使用。

# **计算规格** (Instance Offering)

启动云主机涉及到的CPU数量、内存、网络设置等规格定义。

# **云盘规格**(Disk Offering)

创建云盘容量大小的规格定义。

### **二层网络**(L2 Network)

二层网络对应于一个二层广播域,进行二层相关的隔离。一般用物理网络的设备名称标识。

### **三层网络**(L3 Network)

云主机使用的网络配置,包括IP地址范围、网关、DNS等。

# **公有网络**(Public Network)

由因特网信息中心分配的公有IP地址或者可以连接到外部互联网的IP地址。

# **私有网络**(Private Network)

云主机连接和使用的内部网络。

### **L2NoVlanNetwork**

物理主机的网络连接不采用Vlan设置。

### **L2VlanNetwork**

物理主机节点的网络连接采用Vlan设置,Vlan需要在交换机端提前进行设置。

# **VXLAN网络池**(VXLAN **Network** Pool)

VXLAN网络中的 Underlay 网络,一个 VXLAN 网络池可以创建多个 VXLAN Overlay 网络(即 VXLAN 网络),这些 Overlay 网络运行在同一组 Underlay 网络设施上。

# **VXLAN网络**(VXLAN)

使用 VXLAN 协议封装的二层网络,单个 VXLAN 网络需从属于一个大的 VXLAN 网络池,不同 VXLAN 网络间相互二层隔离。

# **云路由**(vRouter)

云路由通过定制的Linux云主机来实现的多种网络服务。

# **安全组**(Security Group)

针对云主机进行第三层网络的防火墙控制,对IP地址、网络包类型或网络包流向等可以设置不同的 安全规则。

# **弹性**IP(EIP)

公有网络接入到私有网络的IP地址。

# **快照**(Snapshot)

某一时间点某一磁盘的数据状态文件。包括手动快照和自动快照两种类型。